# 

2-VEZETÉKES KAPUTELEFON RENDSZER **Beltéri egység**

VDX-439 Felhasználói kézikönyv

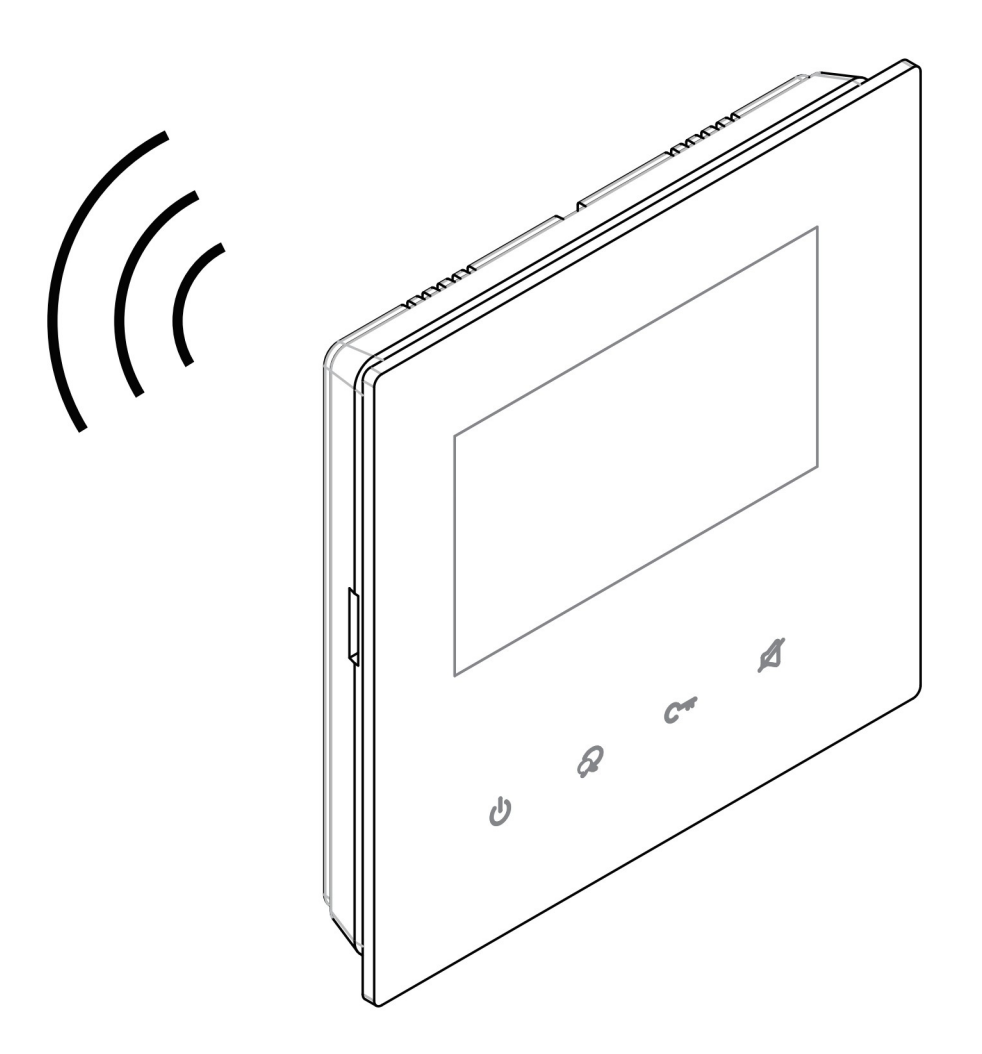

# Tartalomjegyzék

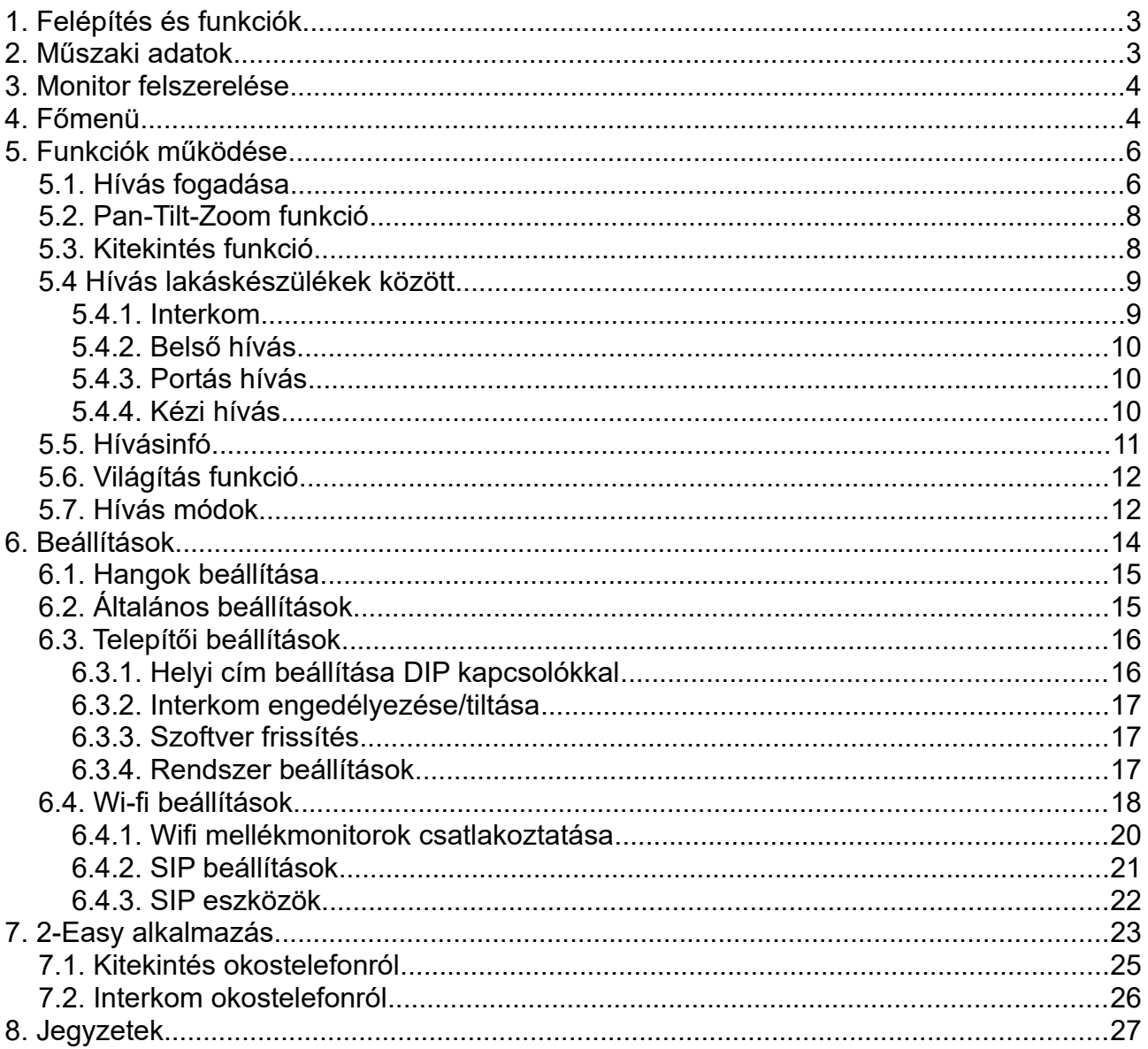

<span id="page-2-0"></span>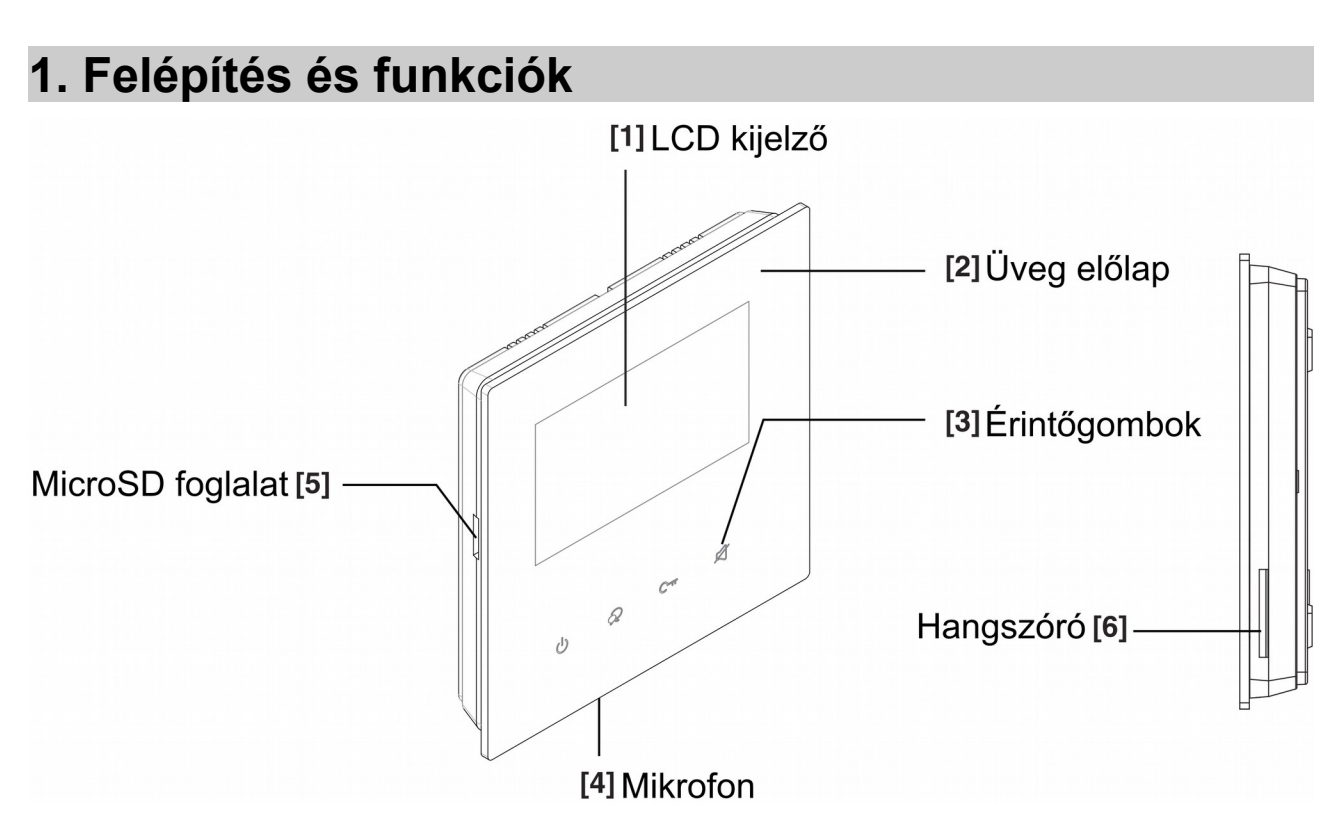

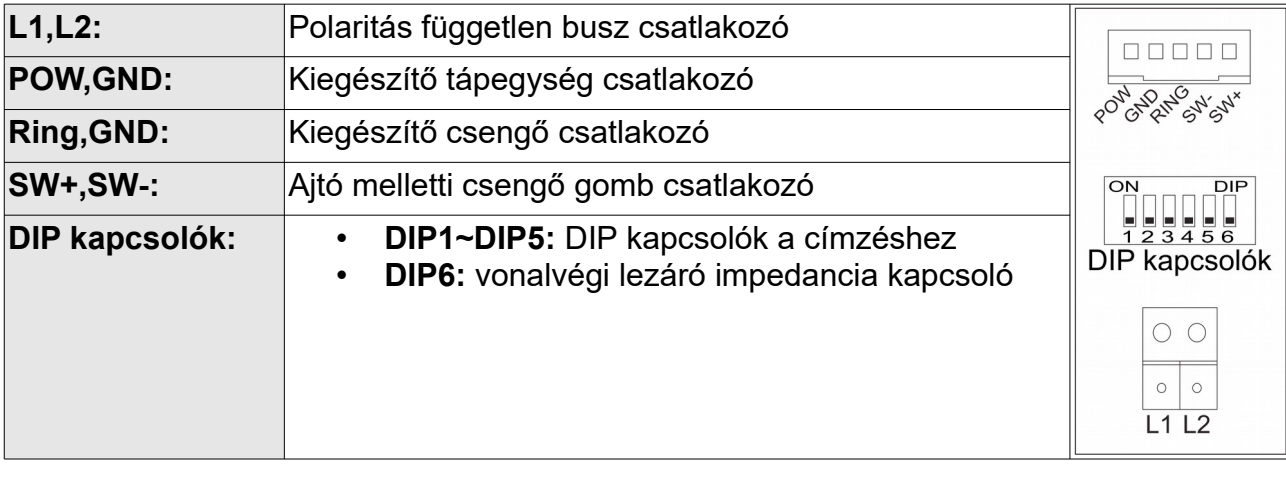

# <span id="page-2-1"></span>**2. Műszaki adatok**

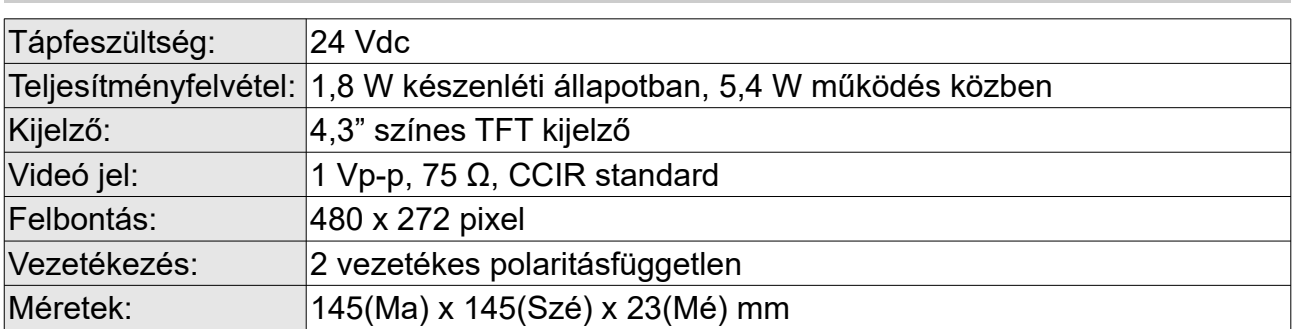

# <span id="page-3-1"></span>**3. Monitor felszerelése**

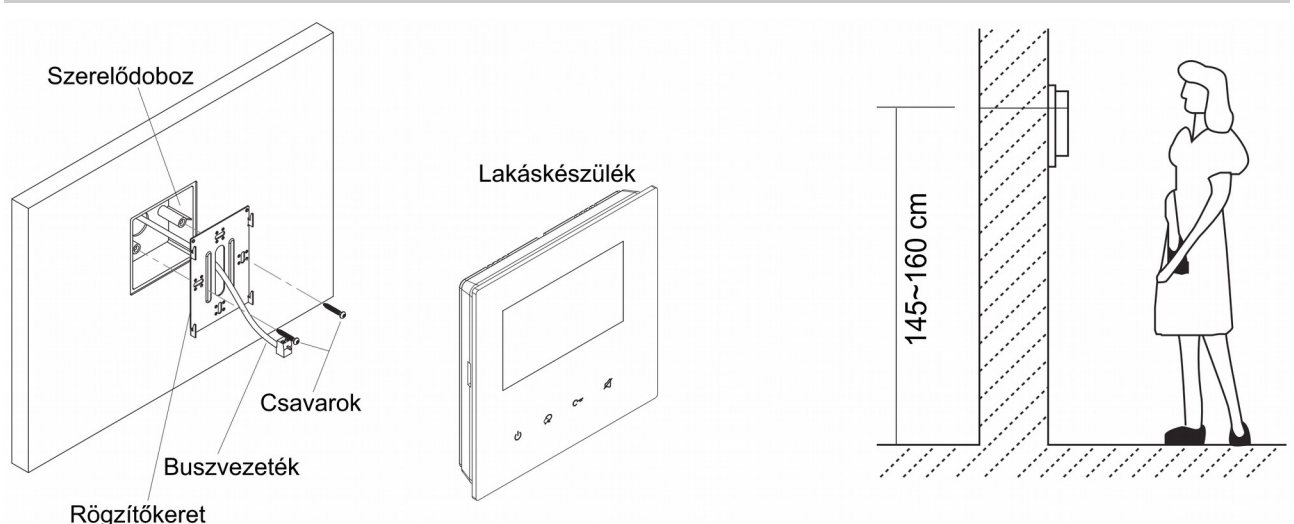

- **1.** A készletben található csavarokkal rögzítse a rögzítőkeretet a kívánt magasságban a szerelődobozhoz vagy közvetlenül a falhoz.
- **2.** Csatlakoztassa a kábeleket, majd helyezze a monitort a rögzítőkeretre.

# <span id="page-3-0"></span>**4. Főmenü**

Készenléti állapotban érintse meg bárhol a kijelzőt a főmenübe való belépéshez. A főmenüből a készülék minden funkciója elérhető.

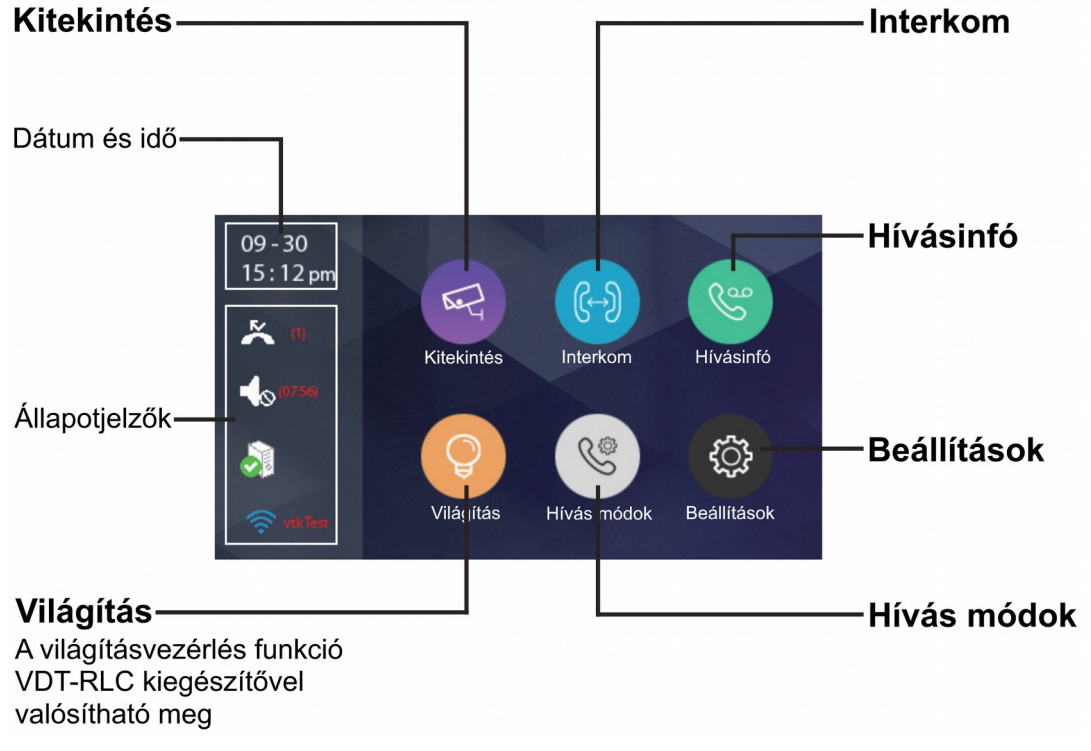

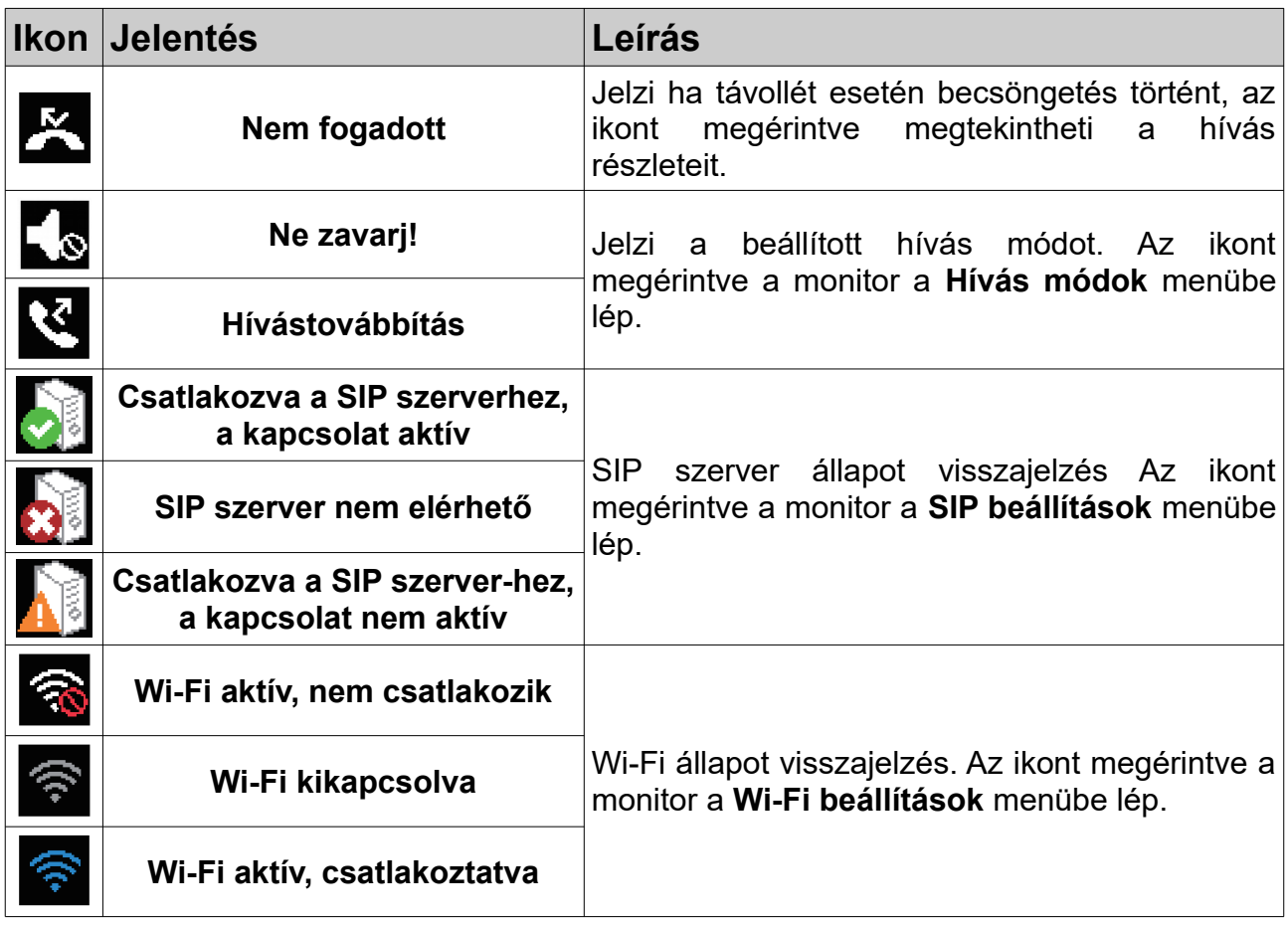

## **Kaputábláról érkező hívás esetén**

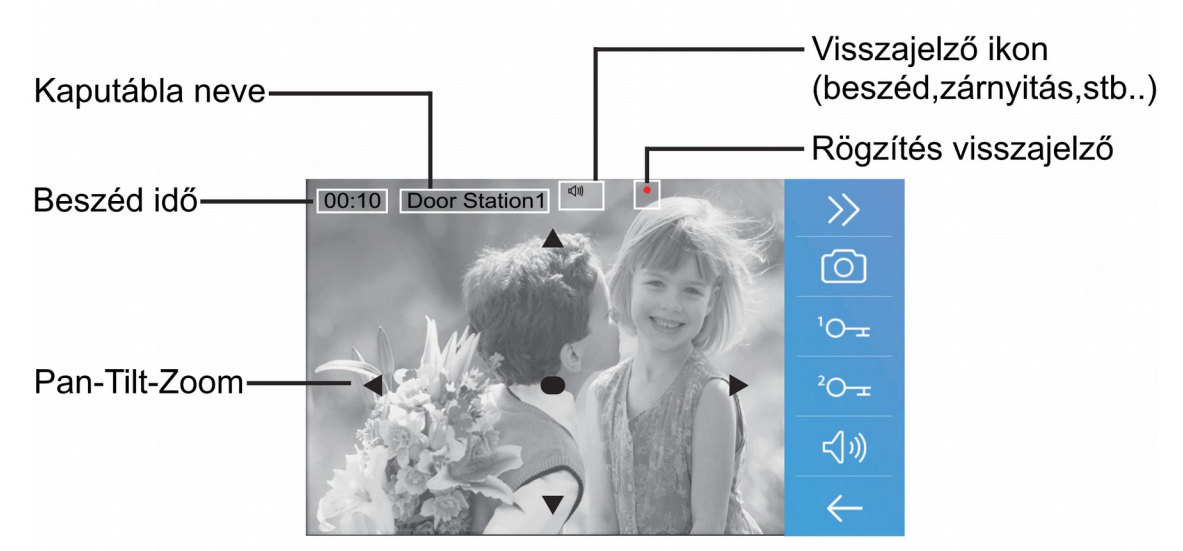

**Megjegyzés:** A Pan-Tilt-Zoom funkció csak 170°-os látószögű, halszemoptikás kamerával szerelt kaputábláról érkező hívások esetén működik.

# <span id="page-5-1"></span>**5. Funkciók működése**

## <span id="page-5-0"></span>**5.1. Hívás fogadása**

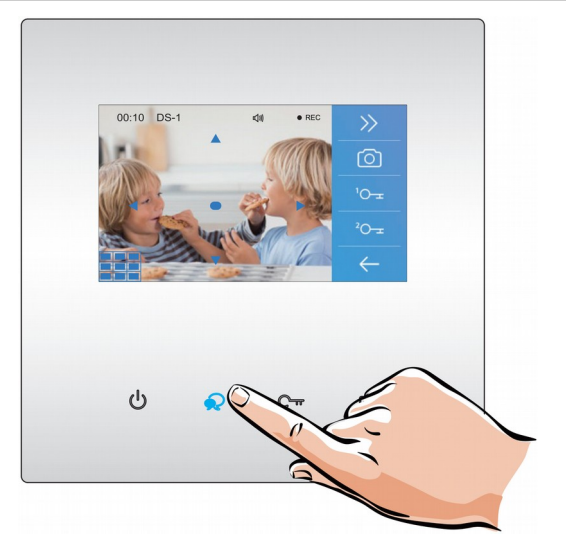

**1.** Bejövő hívás esetén érintse meg a **Deszéd/kitekint** gombot a hívás fogadásához, ekkor létrejön a hangkapcsolat és az érintőgombhoz tartozó LED

bekapcsol. A hívás befejezéséhez érintse meg újra a **R Beszéd/kitekint** gombot.

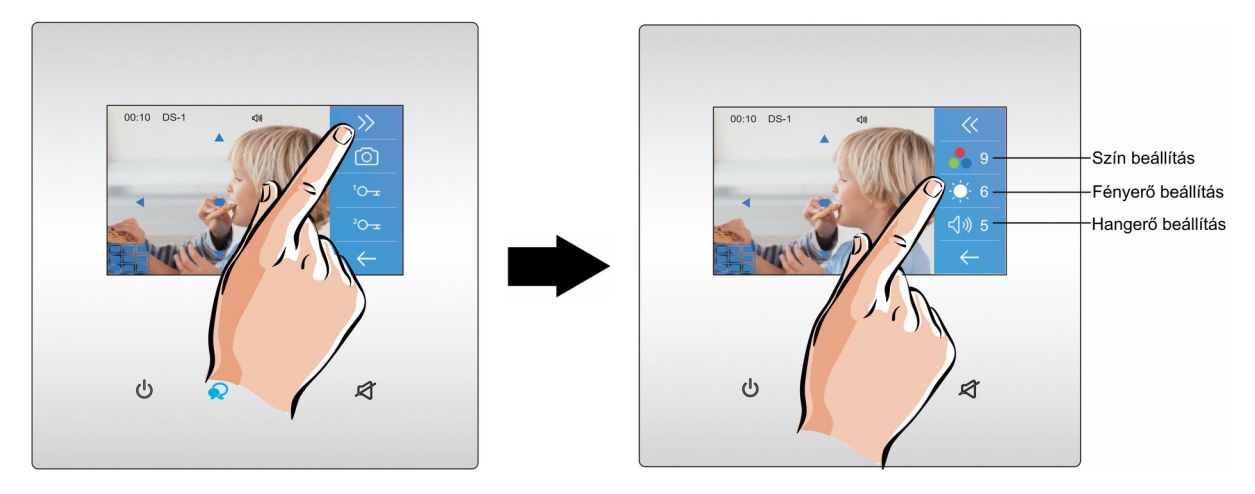

**2.** A kamerakép beállításához érintse meg a  $\geq$  ikont.

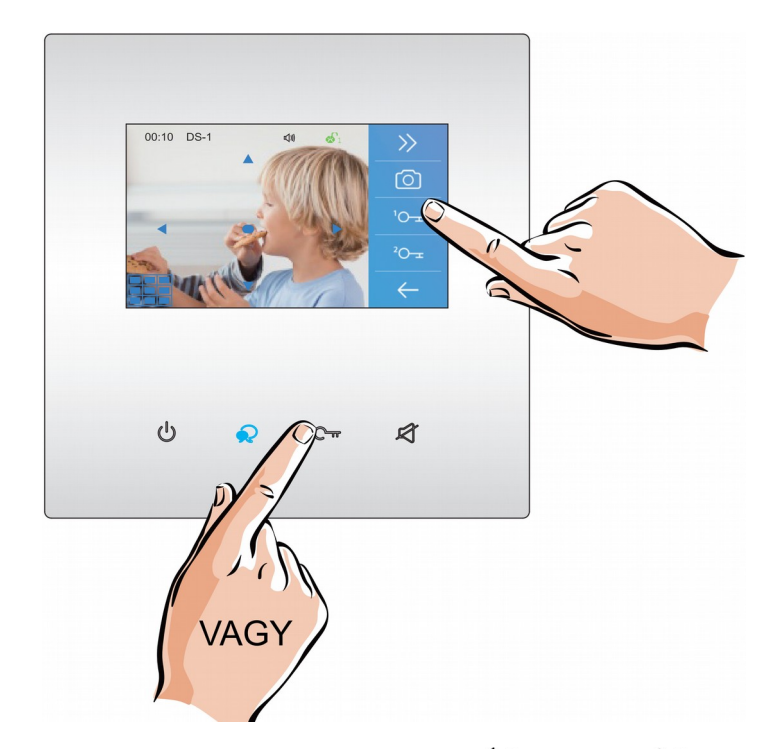

**3.** Aktív kommunikáció közben érintse meg a  ${}^{1}O_{\pm}$  vagy  ${}^{2}O_{\pm}$  ikonokat az 1. és 2. zárnyitás kimenet aktiválásához, az 1. zárnyitás kimenet dedikált érintőgombbal is aktiválható.

**Megjegyzés:** a 2. zárnyitáshoz VDT-RLC kiegészítő modul szükséges.

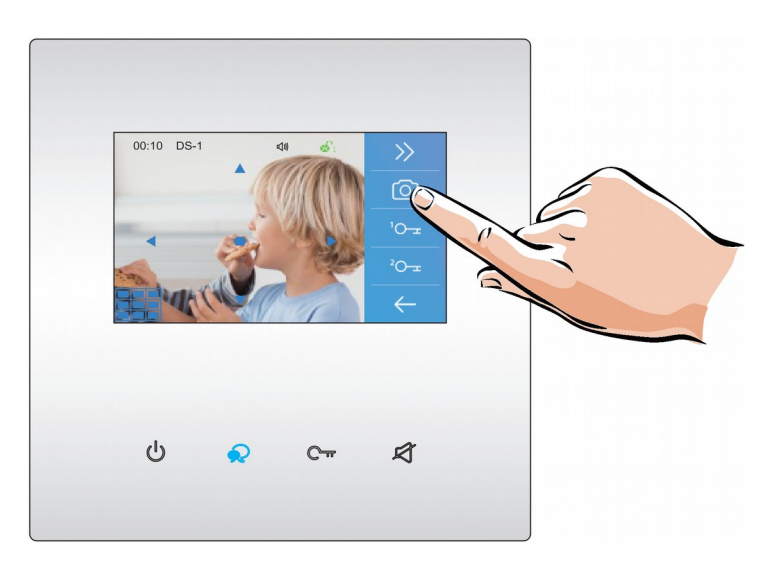

**4.** A manuális rögzítéshez érintse meg a **Rögzítés** ikont. Kaputábláról érkező hívás esetén automatikus rögzítés történik a becsöngetést követően 3 másodperccel.

## <span id="page-7-1"></span>**5.2. Pan-Tilt-Zoom funkció**

Beszélgetés vagy kitekintés közben a látogatók könnyebb azonosítása érdekében a

kijelzőn található  $\blacktriangle$   $\blacktriangledown$   $\blacktriangle$   $\blacktriangle$   $\blacktriangledown$  szimbólumok megérintésével kinagyíthatja a kamerakép adott területeit.

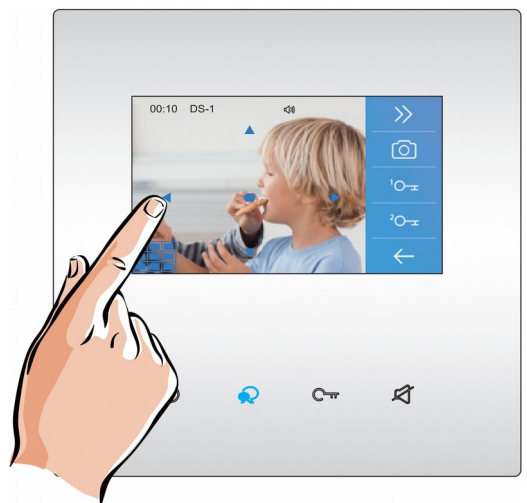

**Megjegyzés:** A Pan-Tilt-Zoom funkció csak 170°-os látószögű, halszemoptikás kamerával szerelt kaputábláról érkező hívások esetén működik.

<span id="page-7-0"></span>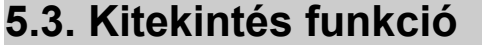

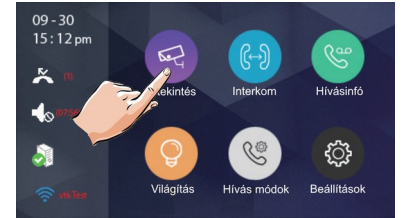

**1.** A főmenüben érintse meg a K**itekintés** ikon.

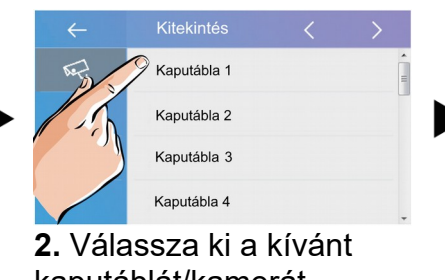

kaputáblát/kamerát.

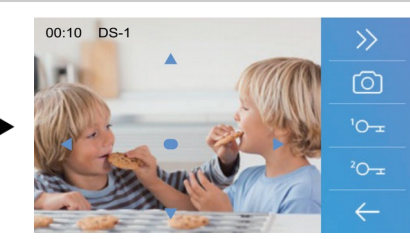

**3.** A kitekintési idő gyári beállítás szerint 30 másodperc.

**Megjegyzés:** készenléti állapotban érintse meg a **Beszéd/kitekint** gombot a **Kaputábla 1**-re történő kitekintéshez.

**4.** Kitekintés közben a **Beszéd/kitekint** gomb megnyomásával aktiválhatja a hangkapcsolatot a kaputábla és a lakáskészülék között.

**5.** A kitekintés befejezéséhez érintse meg újra a **Beszéd/kitekint** vagy **Bezár**  gombot. A kitekintés automatikusan véget ér ha a kitekintési idő lejár.

# <span id="page-8-1"></span>**5.4 Hívás lakáskészülékek között**

#### <span id="page-8-0"></span>**5.4.1. Interkom**

Több lakásos rendszerek esetén lehetőség van az **Interkom** funkció használatára, ez nem más mint a lakáskészülékek közötti audió hívás.

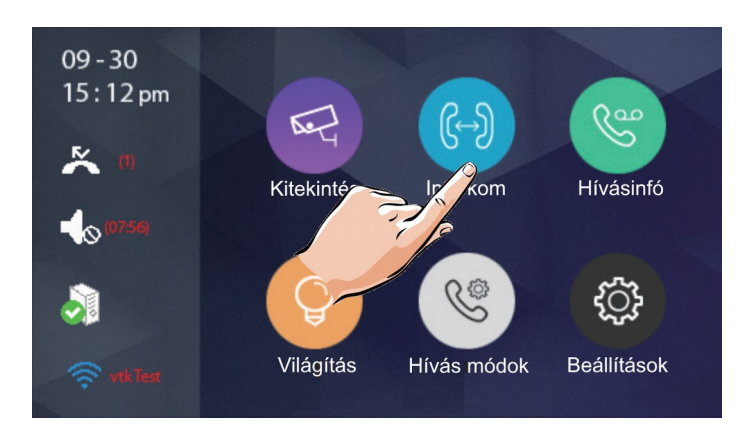

**1.** A főmenüben érintse meg az **Interkom** menüpontot

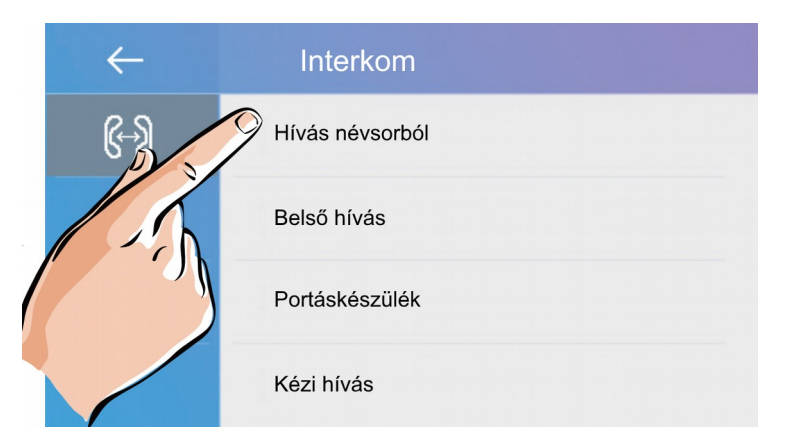

**2.** Az interkom menüben válassza a **Hívás névsorból** lehetőséget.

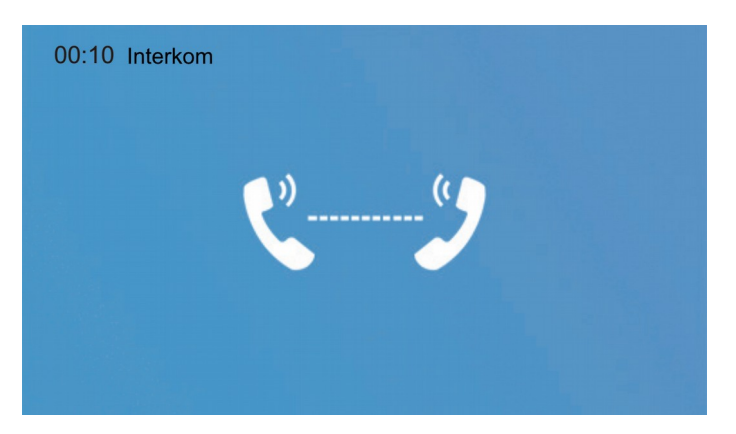

**3.** A megjelenő névsorból válassza ki a kívánt lakás számát.

#### <span id="page-9-2"></span>**5.4.2. Belső hívás**

Több lakáskészülékkel rendelkező lakás esetén lehetőség van a **Belső hívás** funkció használatára, ez nem más mint a lakáskészülékek közötti audió hívás lakáson belül.

**1.** Az **Interkom** menüben válassza a **Belső hívás** lehetőséget. A lakásban található többi lakáskészülék kicsörög, ha valamelyikről fogadják a hívást a többi készenléti állapotba kapcsol.

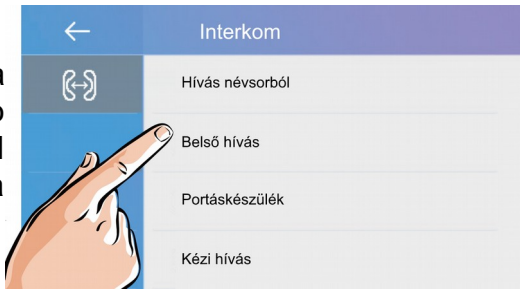

#### <span id="page-9-1"></span>**5.4.3. Portás hívás**

**1.** Az **Interkom** menüben érintse meg a 1-es kézzel jelölt ikont a **Portás hívásához**.

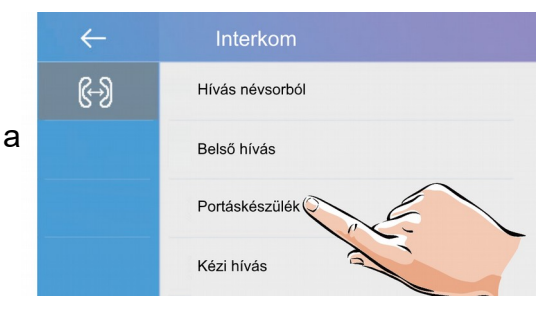

#### <span id="page-9-0"></span>**5.4.4. Kézi hívás**

**1.** Az **Interkom** menüben érintse meg a 1-es kézzel jelölt ikont a **Kézi híváshoz**, ebben az esetben egy billentyűzeten kell megadnia a tárcsázni kívánt lakás számát.

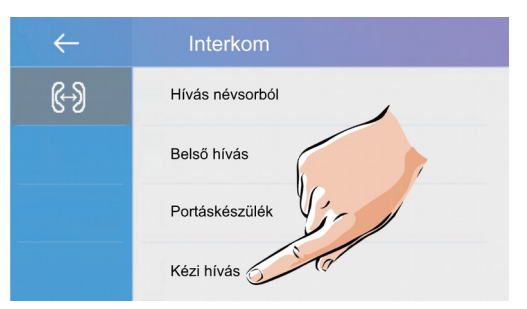

**Megjegyzés**: interkom vagy belső hívás közben becsöngetnek a kaputábláról, akkor mindig a becsöngetés élvez elsőbbséget és az aktív **interkom** vagy **belső hívás** megszakad.

## <span id="page-10-0"></span>**5.5. Hívásinfó**

Ebben a menüben megtalálhatók a nem fogadott, bejövő, kimenő hívások és a rögzített képek/videók.

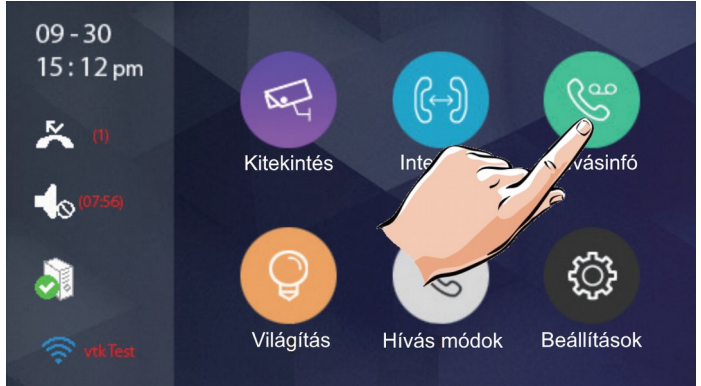

**1.** A főmenüben érintse meg a **Hívásinfó** menüpontot.

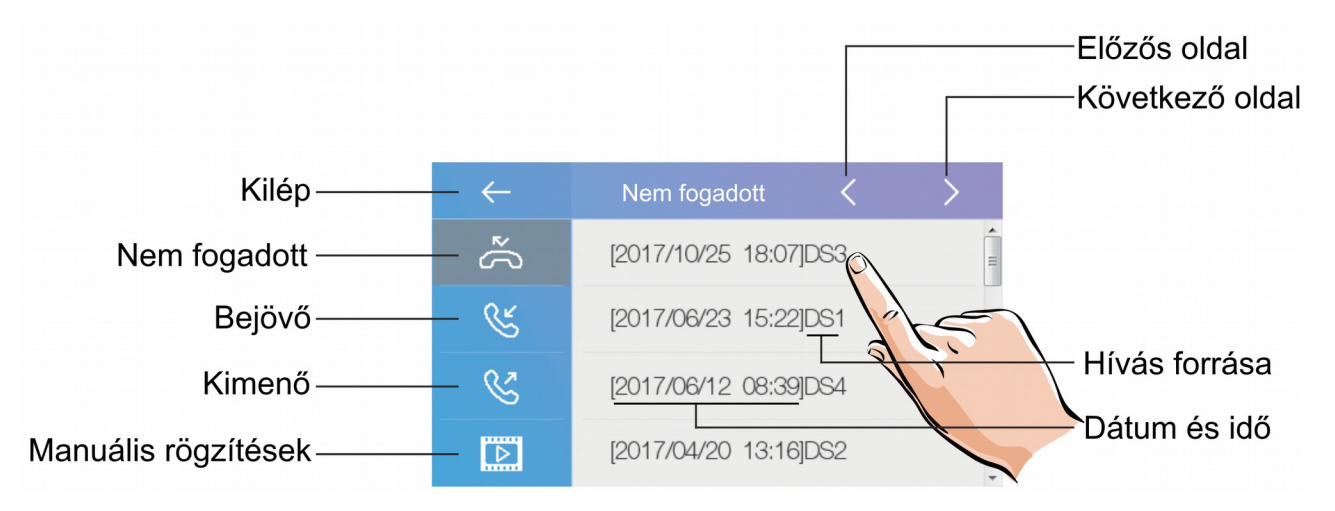

**1.** A megjelenő listából kiválaszthatja és megtekintheti a hívásokhoz tartozó rögzített képet/videót.

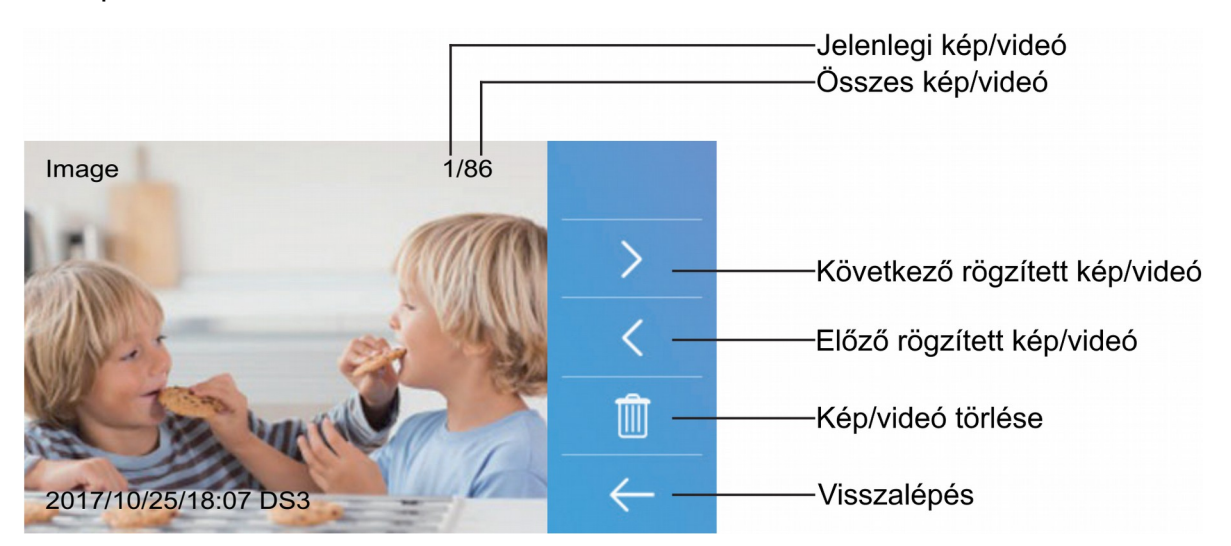

**Megjegyzés:** ha a lakáskészülék memóriája megtelik, a legrégebbi rögzítés automatikusan törlődik, így nincs szükség felhasználói beavatkozásra.

# <span id="page-11-1"></span>**5.6. Világítás funkció**

**Megjegyzés**: A világítás funkció csak akkor érhető el, ha VDT-RLC modul van telepítve a rendszerhez és az világítás vezérlés módban van állítva.

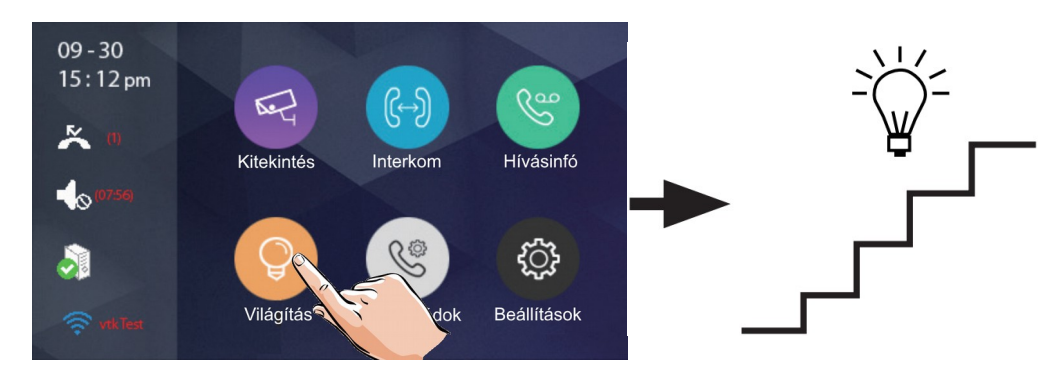

**1.** A főmenüben érintse meg a **Világítás** ikont a funkció aktiválásához, majd újra a kikapcsoláshoz.

**Megjegyzés:** a világítás 60 másodperc elteltével automatikusan kikapcsol a gyári beállítás szerint, ez az érték módosítható.

## <span id="page-11-0"></span>**5.7. Hívás módok**

Lehetőség van a kaputábláról érkező hívások tiltására vagy átirányítására, ha nem kívánja fogadni a hívásokat vagy ha nem tartózkodik otthon.

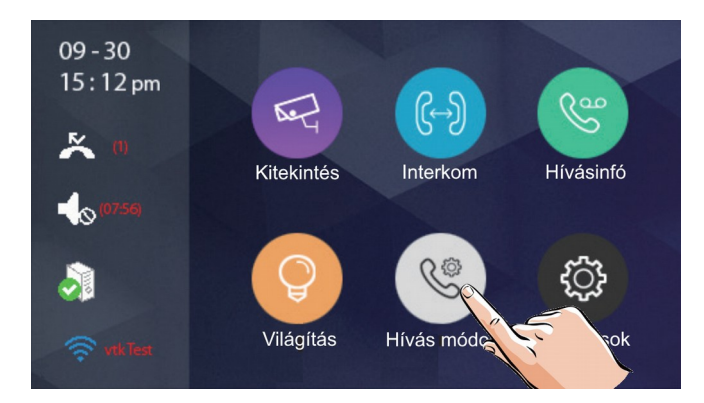

**1.** A főmenüben érintse meg a **Hívási módok** ikont, a lehetséges hívási módok listájának megjelenítéséhez.

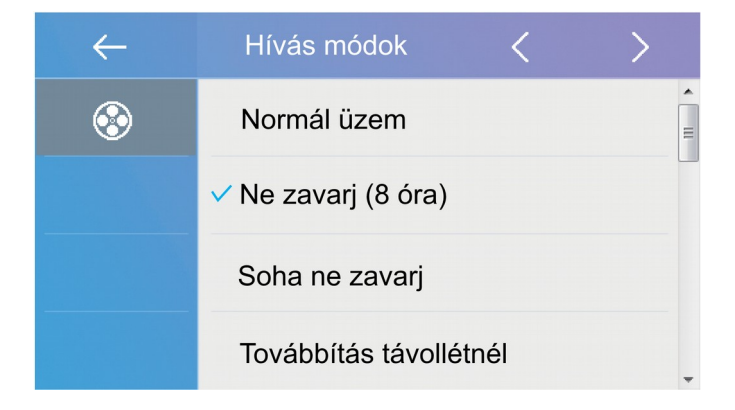

#### **Az elérhető hívási módok a következők:**

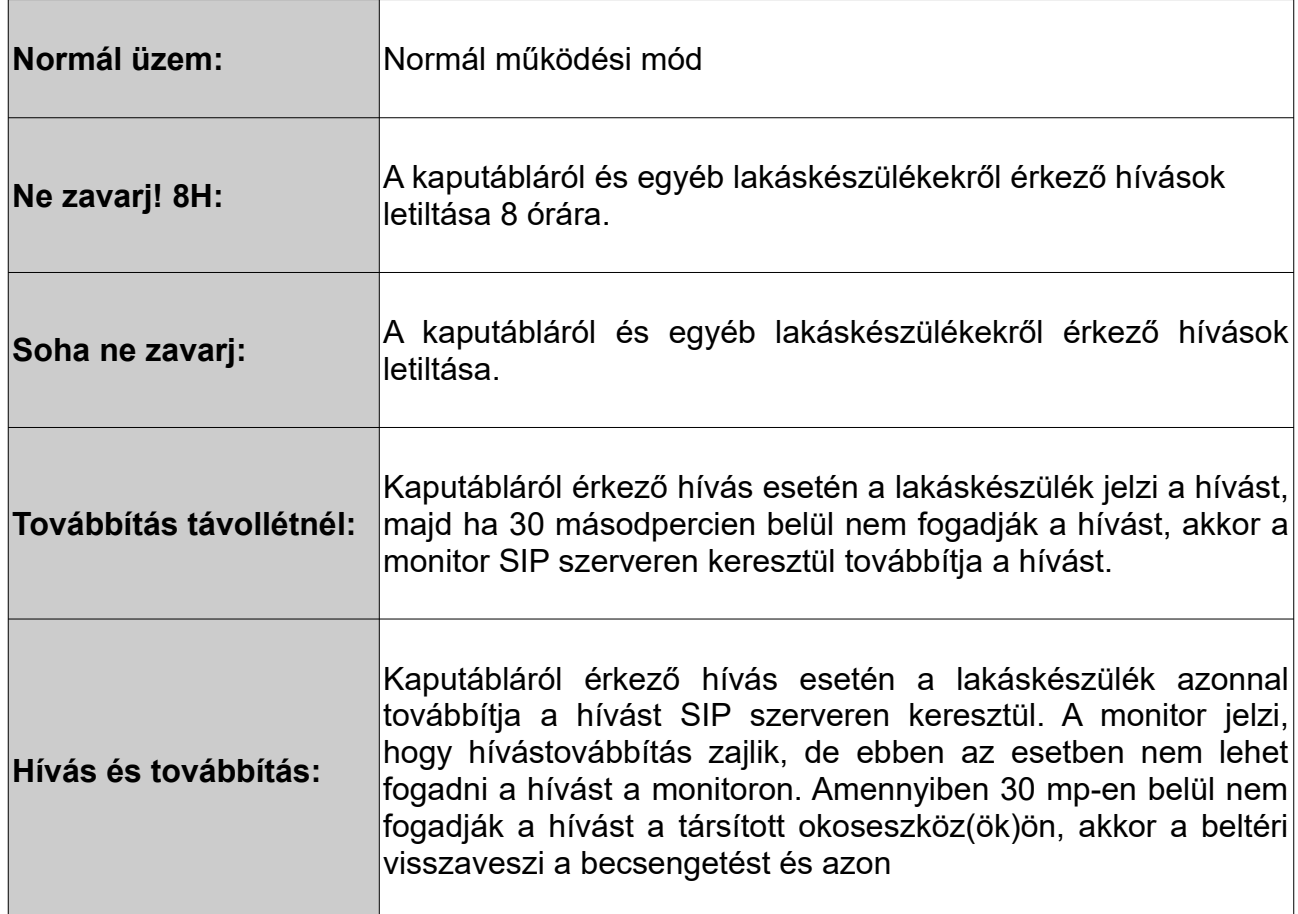

#### **Megjegyzés:**

- Ne zavarj! módban az állapotjelző LED színe folyamatos pirosra vált, ez azt jelenti, hogy a lakáskészülék némítva van és nem fogad hívást.
- Ha a Ne zavarj! mód aktív, a főmenüben található állapotjelző sávban megjelenik a ikon, ez azt jelenti, hogy a lakáskészülék némítva van és nem fogad hívást.
- Ha valamelyik hívástovábbítás mód aktív, a főmenüben található állapotjelző sávban megjelenik a  $\mathfrak G$  ikon, ez azt jelenti, hogy a társított okostelefon is jelezni fogja a hívást.

# <span id="page-13-0"></span>**6. Beállítások**

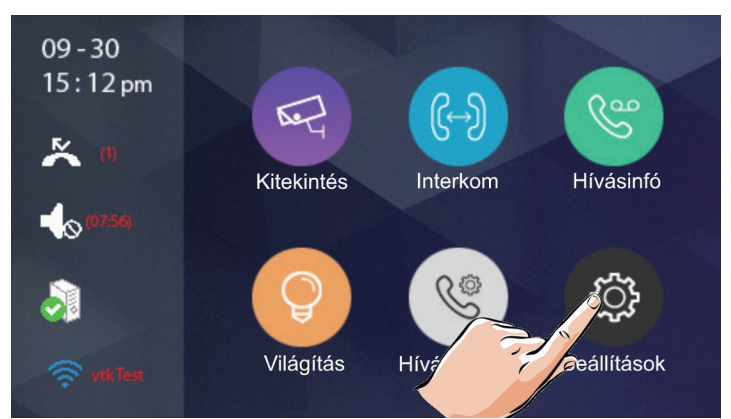

**1.** A főmenüben érintse meg a **Beállítások** ikont, a lehetséges hívási módok listájának megjelenítéséhez.

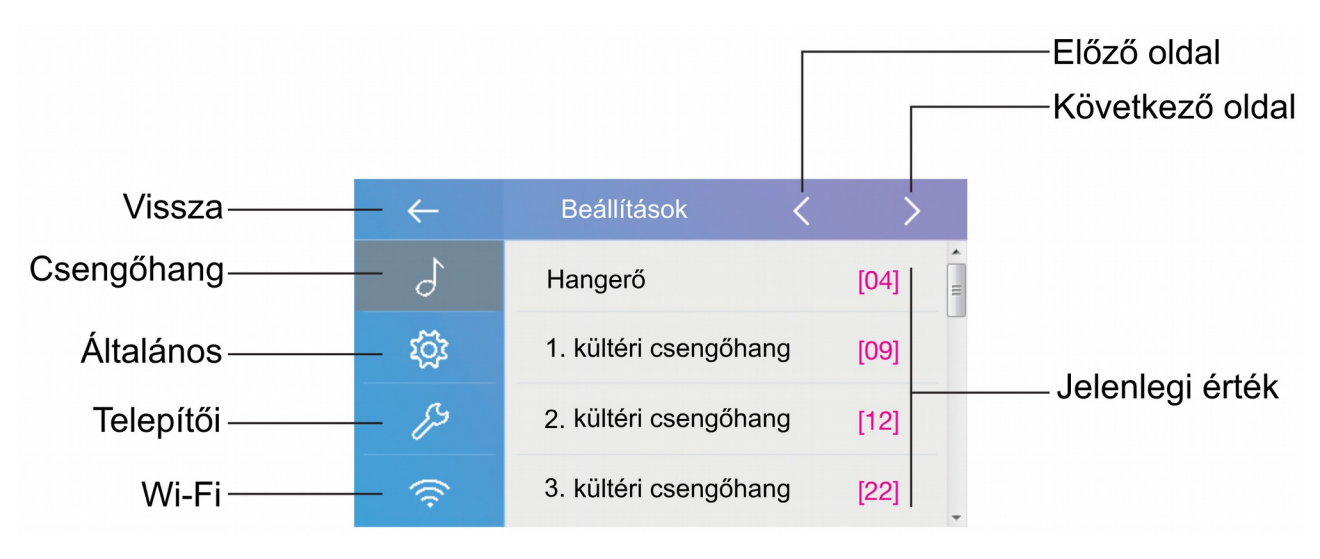

**2.** A bal oldali menüsávból válassza ki a kívánt beállítási lehetőséget.

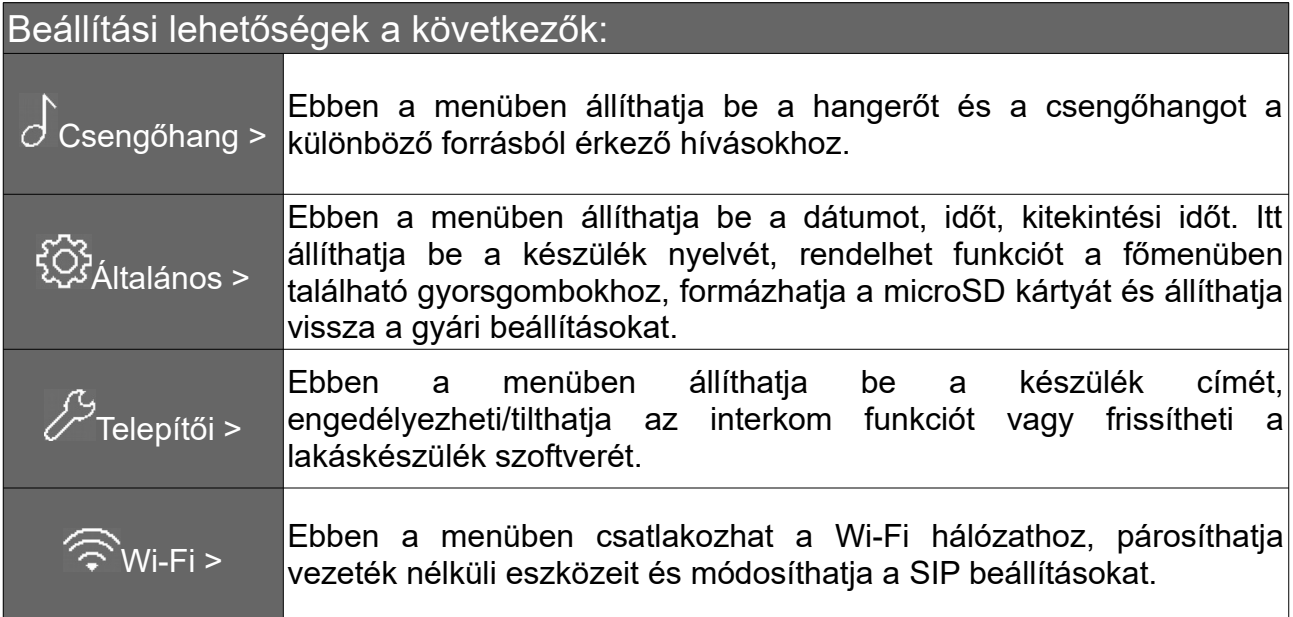

# <span id="page-14-1"></span>**6.1. Hangok beállítása**

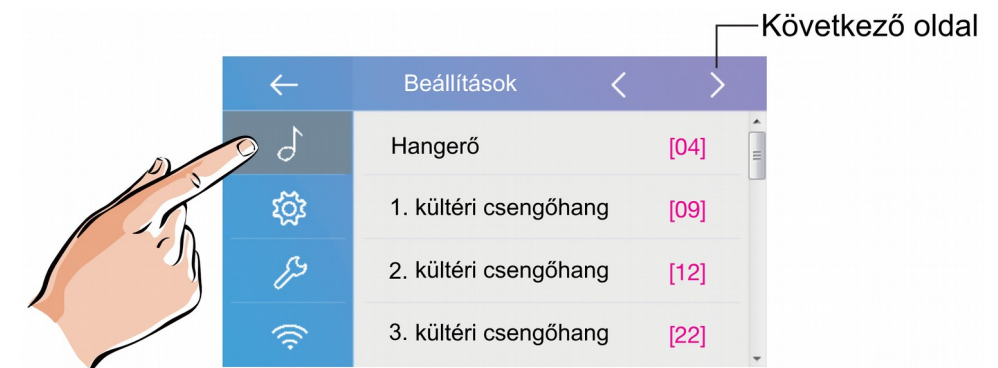

**Hangerő:** a csengőhang hangereje

**1./2./3./4. kültéri csengőhang:** az egyes kaputáblákról érkező híváskor megszólaló csengőhang

**Ajtócsengő hang:** ajtó melletti csengő gomb csengőhangja

**Interkom csengőhang:** egy másik lakásból érkező interkom hívás csengőhangja

**Belső hívóhang:** lakáson belülről érkező belső hívás csengőhangja

**Portás csengőhang:** portáskészülékről érkező hívás csengőhangja

### <span id="page-14-0"></span>**6.2. Általános beállítások**

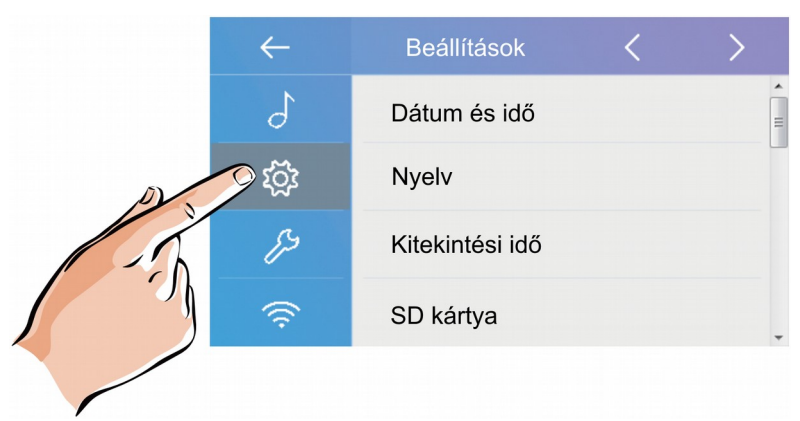

#### **A beállítási lehetőségek a következők:**

- Dátum és idő
- Nyelv
- Kitekintési idő(30mp 60mp, 90mp,……, 240mp, 270mp, 300mp)
- SD kártya
- Gyári beállítás visszaállítása
- Infó

# <span id="page-15-1"></span>**6.3. Telepítői beállítások**

Ebben a menüben ellenőrizheti a készülék címét, engedélyezheti vagy tilthatja az interkom funkciót és módosíthatja a rendszerbeállításokat.

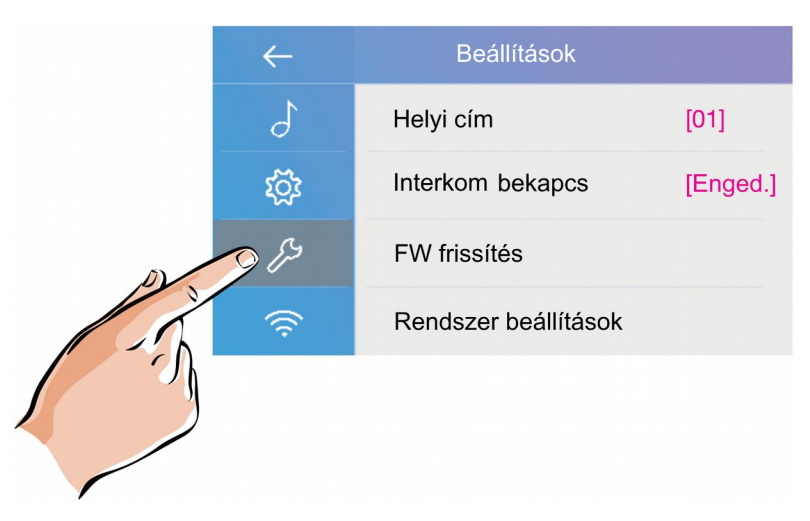

#### <span id="page-15-0"></span>**6.3.1. Helyi cím beállítása DIP kapcsolókkal**

A lakáskészülék címe a DIP kapcsolók segítségével állítható be, összesen 6db DIP kapcsoló található a készülék hátoldalán.

- DIP1-DIP5 kapcsolók szolgálnak a helyi cím beállítására 0 és 31 közötti között bináris alakban.
- A DIP6 kapcsoló nem más mint egy vonalvégi lezáró impedancia kapcsoló, ha a monitor a vonal végén helyezkedik el, akkor minden esetben ON állásban kell lennie.

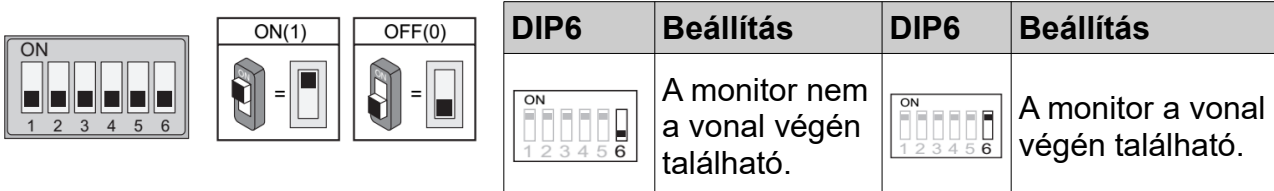

A monitor menüben válassza az **Aktuális cím** lehetőséget a DIP kapcsolók beállításához segítséget nyújtó táblázat megjelenítéséhez, összesen 32 lehetséges cím létezik.

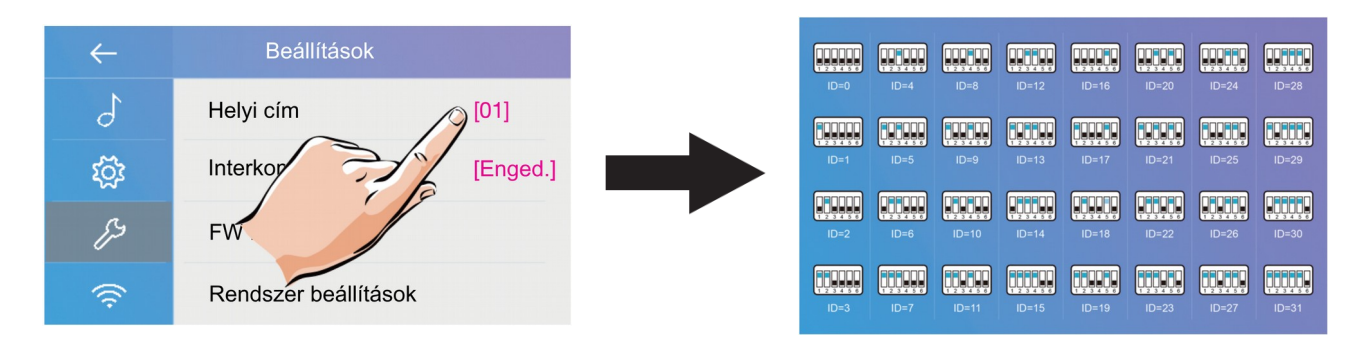

#### <span id="page-16-2"></span>**6.3.2. Interkom engedélyezése/tiltása**

Több lakásos rendszereknél lehetőség van lakások közötti ún. interkom hívásokra (5.4.1. pont), ha ez a funkció nincs engedélyezve akkor az adott lakáskészülék felé nem indítható interkom hívás.

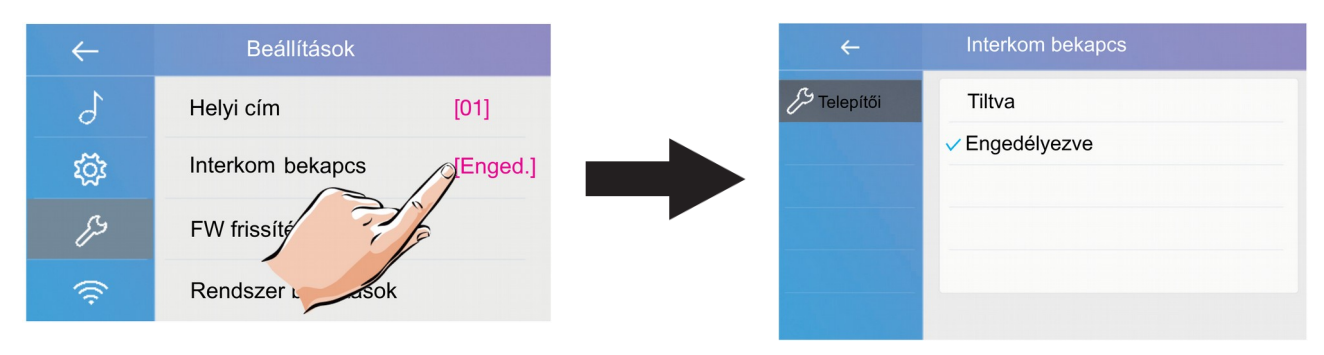

Gyári beállítás szerint az interkom funkció engedélyezve van.

#### <span id="page-16-1"></span>**6.3.3. Szoftver frissítés**

A készülék szoftvere microSD kártya segítségével frissíthető.

A szoftver automatikus frissítéséhez válassza a **Firmware update** menüpontot.

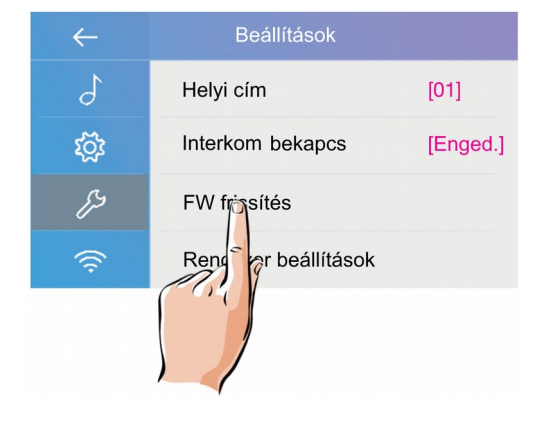

#### <span id="page-16-0"></span>**6.3.4. Rendszer beállítások**

Ez a funkció jelenleg nem elérhető.

# <span id="page-17-0"></span>**6.4. Wi-fi beállítások**

Ebben a menüben csatlakozhat a vezeték nélküli hálózathoz..

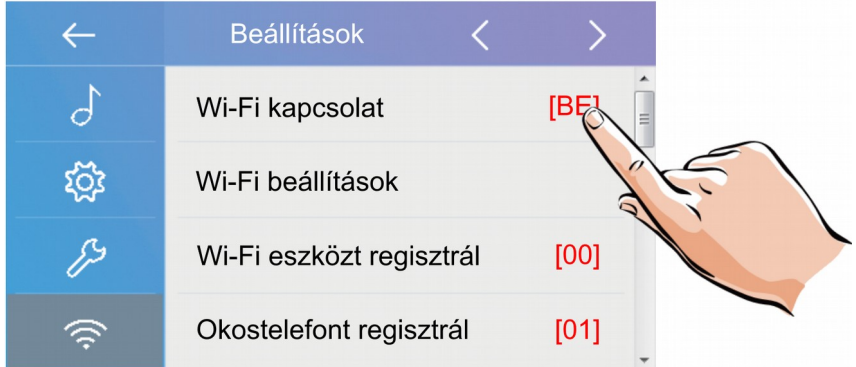

**1.** Aktiválja a Wi-Fi kapcsolatot.

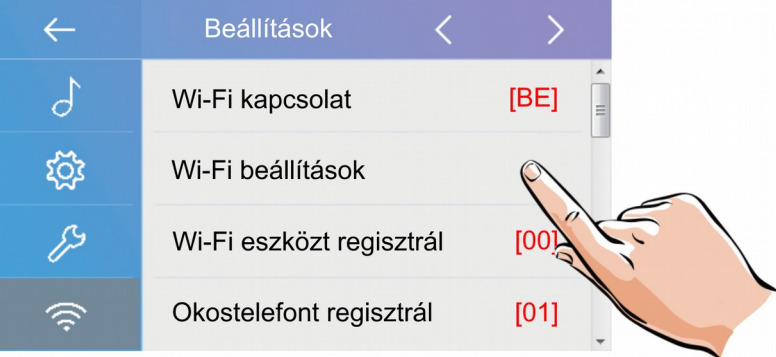

**2.** A **Wi-Fi beállítások** menüben kiválaszthatja az saját vezeték nélküli hálózatot.

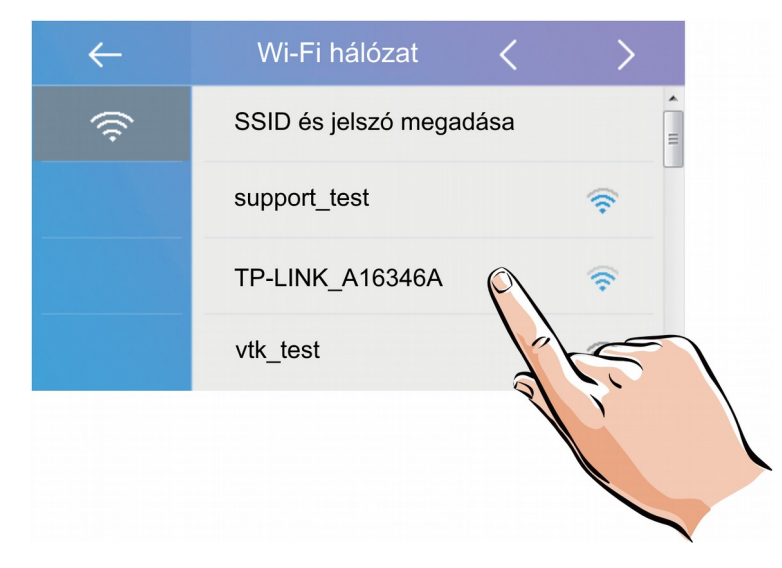

**3.** A megjelenő listából válassza ki a kívánt kapcsolatot amihez csatlakozni kíván.

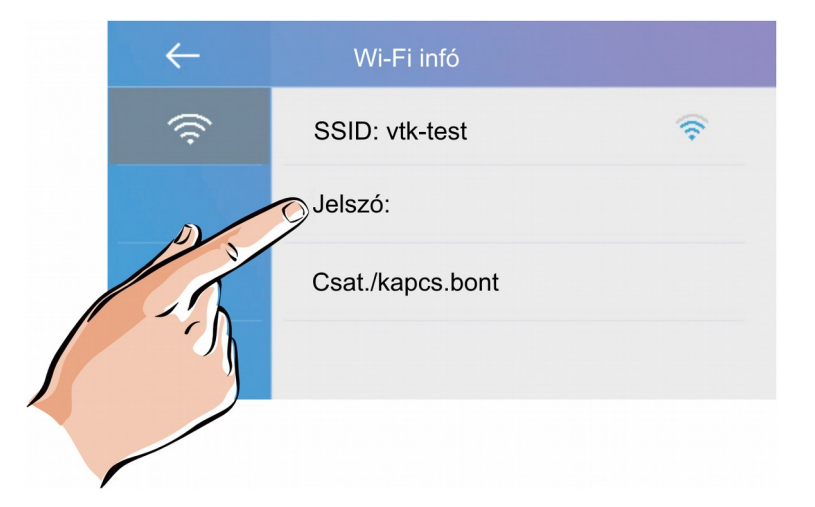

**4.** A **Jelszó** menüben megadhatja a hálózathoz tartozó jelszót.

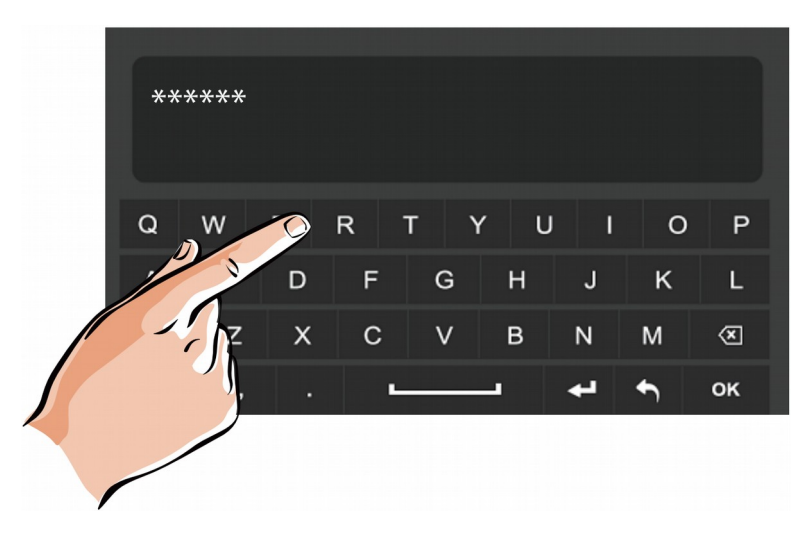

**5.** A megjelenő billentyűzet segítségével adja meg a jelszót.

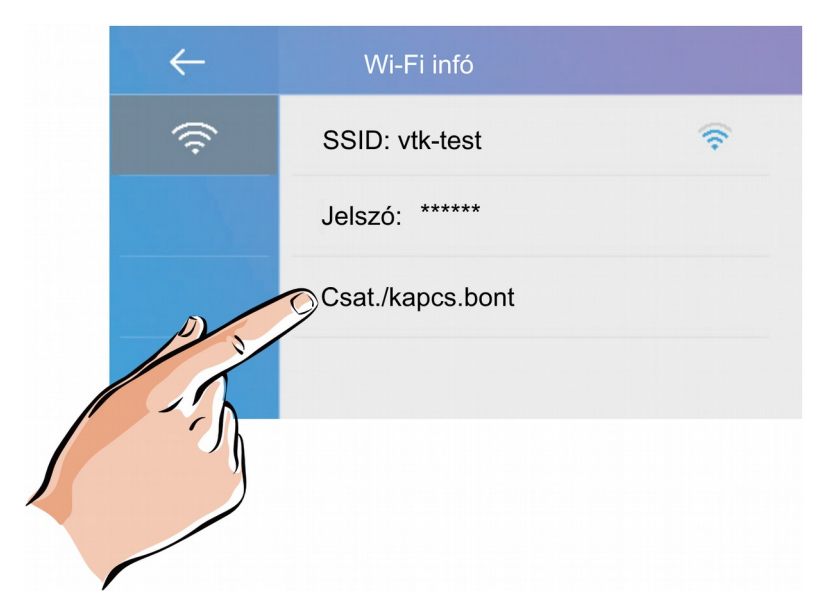

**6.** A **Csatl./kapcs.bont** lehetőséggel csatlakozzon.

#### <span id="page-19-0"></span>**6.4.1. Wifi mellékmonitorok csatlakoztatása**

A Wi-Fi fő és mellékmonitorok között nincs szükség busz vezetékre, ehhez az szükséges hogy a csatlakoztatva legyenek egymáshoz a készülékek.

**Figyelem: a VDX-439-es lakáskészüléket nem lehet beállítani mellékmonitornak, az csak főmonitorként használható. Mellékmonitornak a VWS-471 vagy VWS-439 lakáskészülékekre van szükség.**

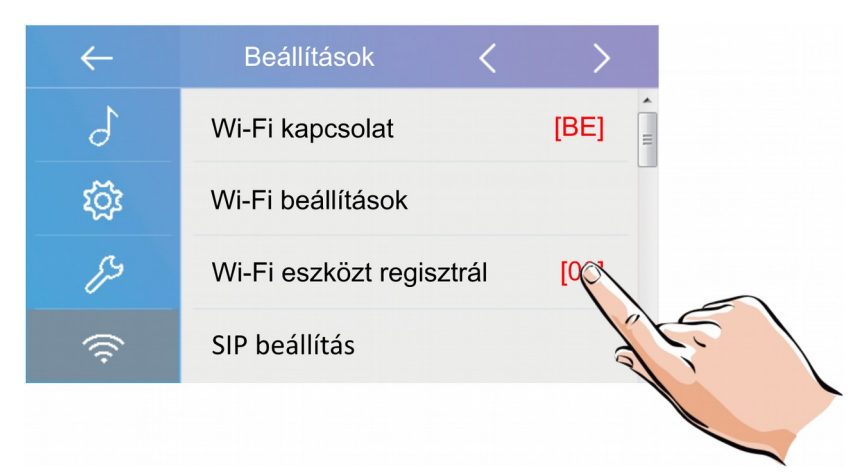

**1.** Wi-Fi mellékmonitor csatlakoztatásához válassza a **Wi-Fi eszközt regisztrál** menüpontot.

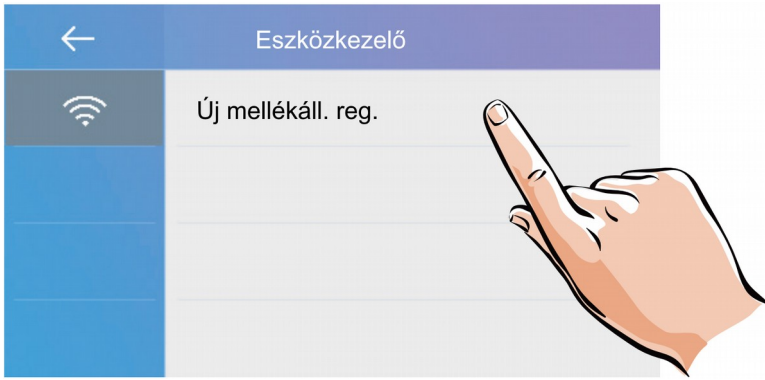

**2.** Válassza az **Új mellékáll. reg.** Lehetőséget.

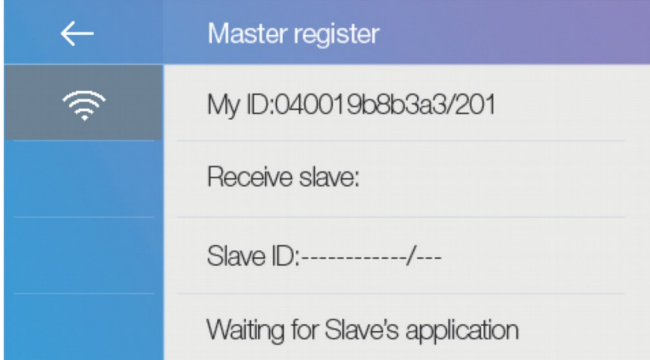

**3.** A fő készülék automatikusan felismeri az azonos Wi-Fi hálózaton lévő mellékkészülékeket.

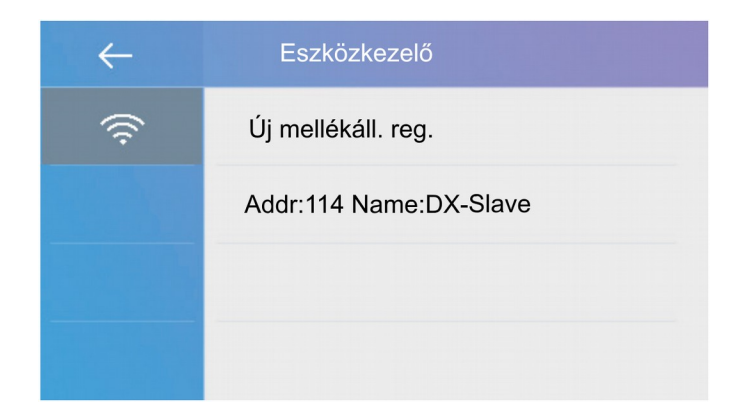

**4.** Ha a hozzáadás sikeres, akkor a mellékmonitor megjelenik az eszközkezelőben,

<span id="page-20-0"></span>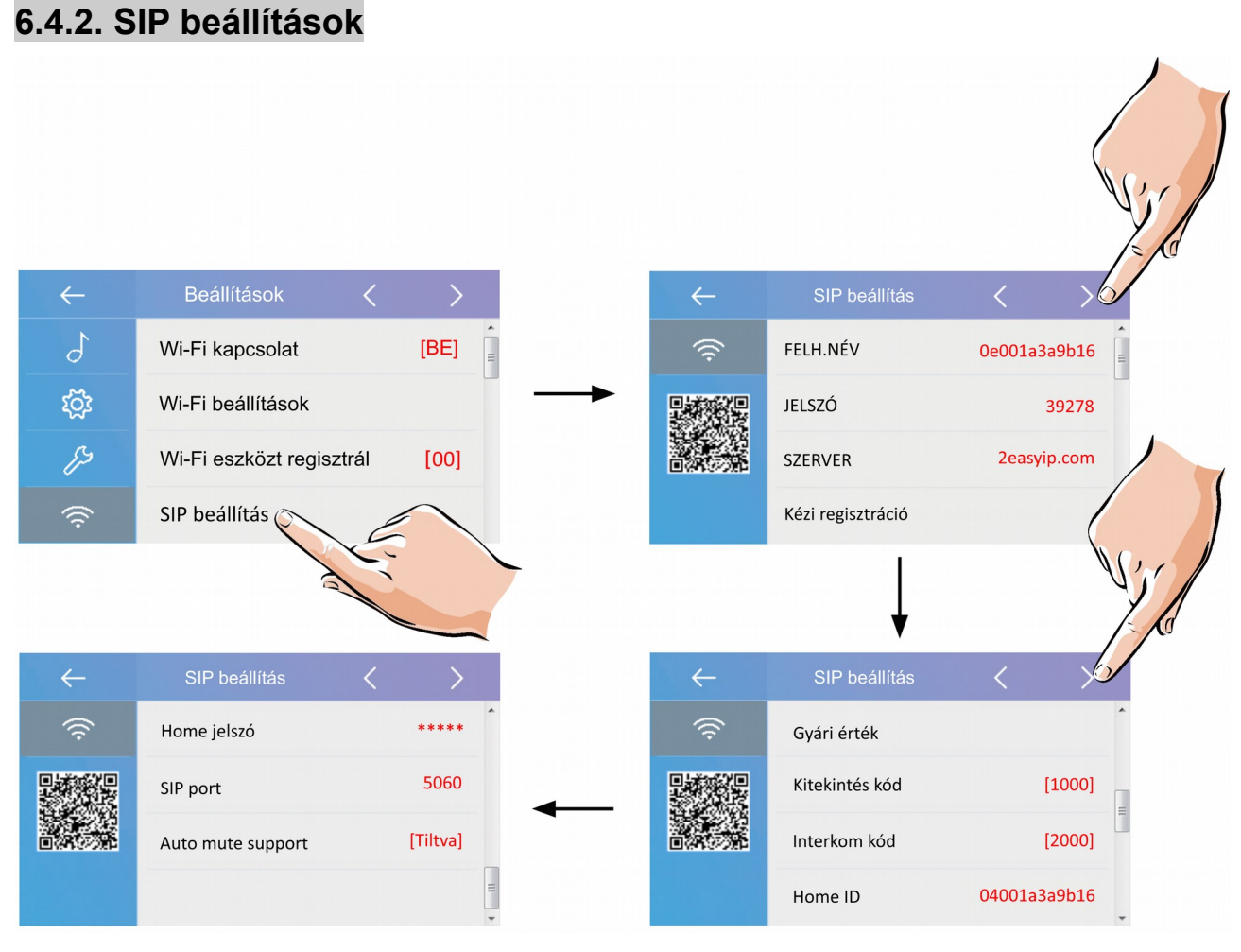

A Wi-fi beállítások **SIP beállítások** menüjében megtalálható minden hívástovábbításhoz szükséges információ.

**FELH.NÉV:** a hívástovábbításhoz szükséges fiók

**JELSZÓ:** a hívástovábbításhoz szükséges hitelesítő kód

**SZERVER:** a SIP szerver címe

**Kézi regisztráció:** a SIP beállítások törlése és újbóli kézi megadása

**Gyári érték:** gyári SIP adatok helyreállítása **Kitekintés kód:** kitekintéshez szükséges jelszó **Interkom kód:** interkom híváshoz szükséges jelszó **Home ID:** a helyi fiók **Home jelszó:** a helyi fiókhoz tartozó jelszó **SIP port:** protokoll port

#### <span id="page-21-0"></span>**6.4.3. SIP eszközök**

A SIP eszközök menüben tesztelheti a hívás továbbítás funkciót becsöngetés nélkül.

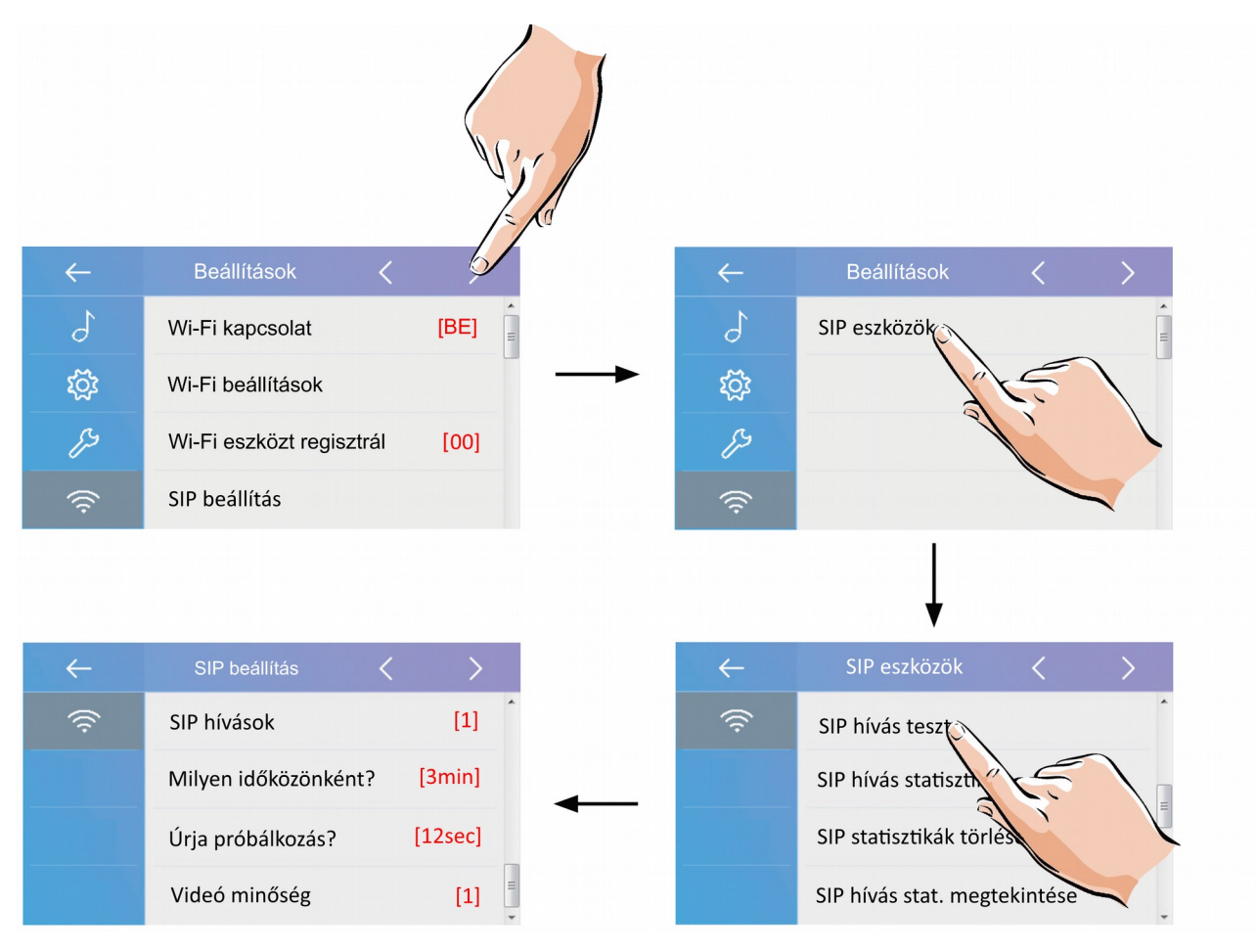

Ha a kaputábláról érkező hívások esetén a rendszer nem működik megfelelően, a SIP eszközök menüben lehetőség van automatikus teszt futtatására. Ehhez a SIP menüben válassza a SIP hívás teszt lehetőséget.

- **SIP hívások:** a teszt hívások száma (1-99)
- **Milyen időközönként?:** két teszt hívás között eltelt idő (1-10 perc)
- **Újra próbálkozás?:** nem fogadott teszt hívás esetén mennyi időn belül történjen az újrahívás (alapértelmezett érték: 12 másodperc)

• **Videó minőség:** a továbbított kép minősége (0-1)

Ha minden értéket megadott válassza a "SIP teszt indítása" menüpontot, a monitor azonnal elindítja a teszt hívást a mobil alkalmazásra.

# <span id="page-22-0"></span>**7. 2-Easy alkalmazás**

**1.** Telefonja segítségével olvassa le az alább található QR kódok egyikét, függően attól hogy Android vagy IOS operációs rendszer fut a telefonján. Ha nem rendelkezik QR kó olvasóval akkor Play Áruházban vagy AppStore-ban írja be a keresőbe a "2-EASY" szót.

Android

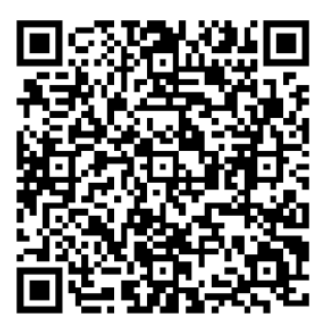

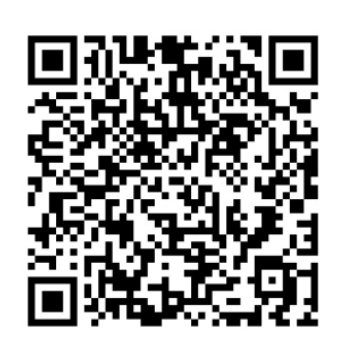

**IOS** 

**2.** Az alkalmazás beépített QR kód olvasóval rendelkezik, ennek segítségével olvassa le a monitor "SIP beállítások" menüjében található QR kódot. Az applikáció automatikusan kitölti a szükséges mezőket, majd érintse meg a "Save" gombot.

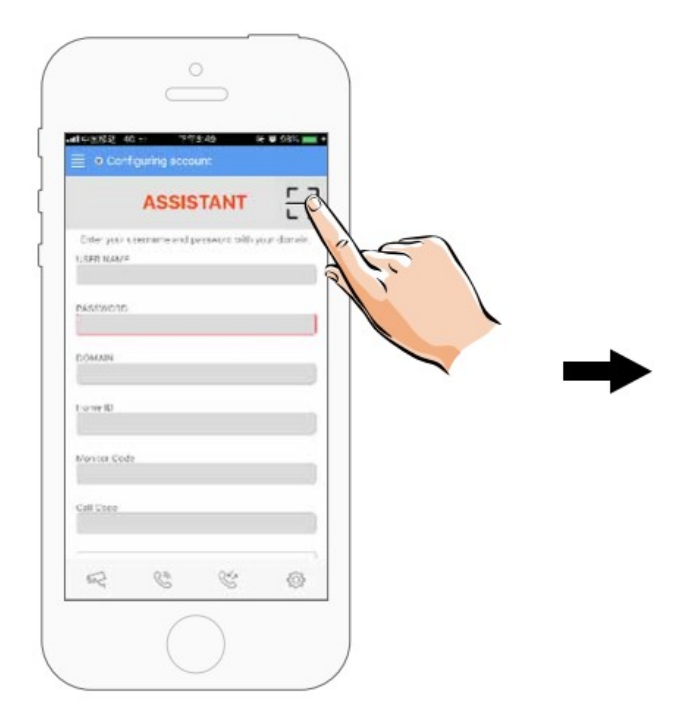

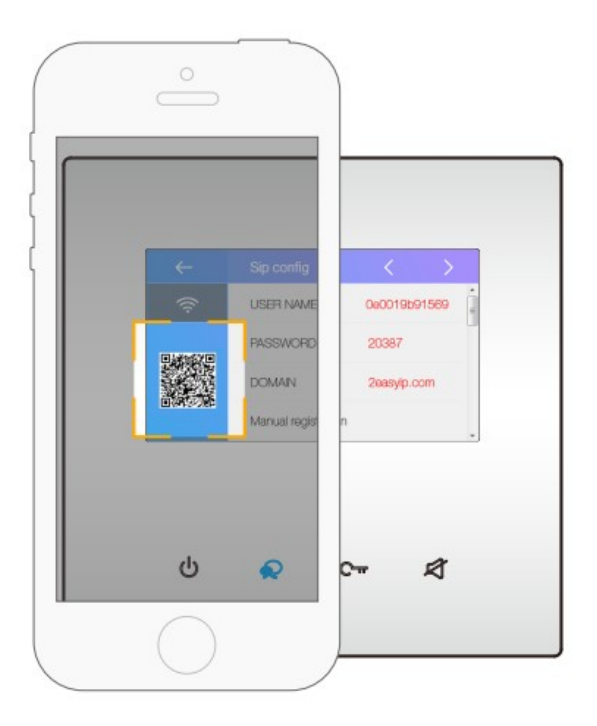

**3.** Tiltsa le az "IPV6" protokollt az applikáció "Setting" menüjében.

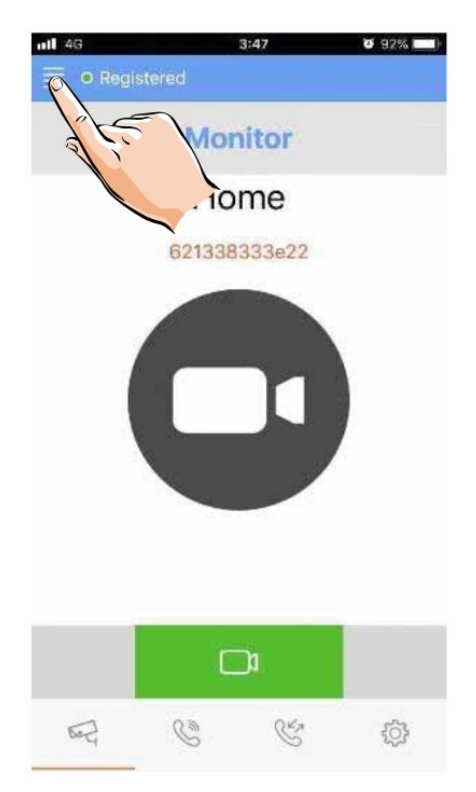

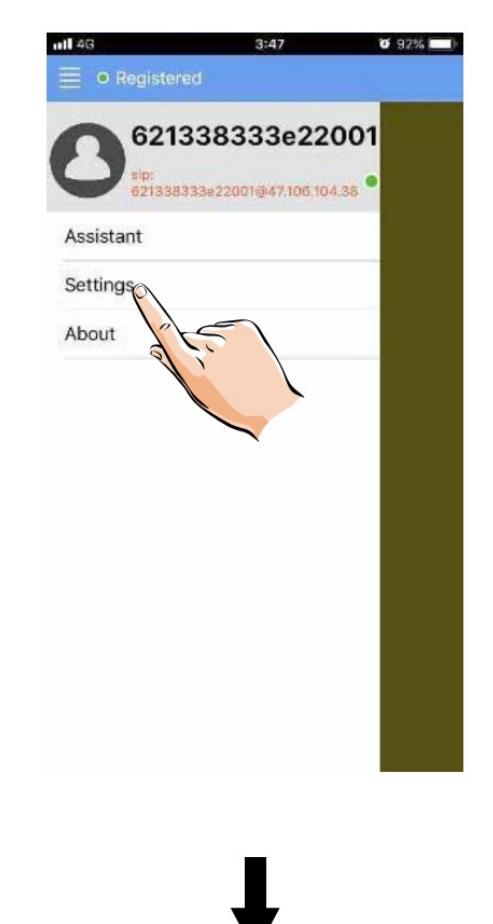

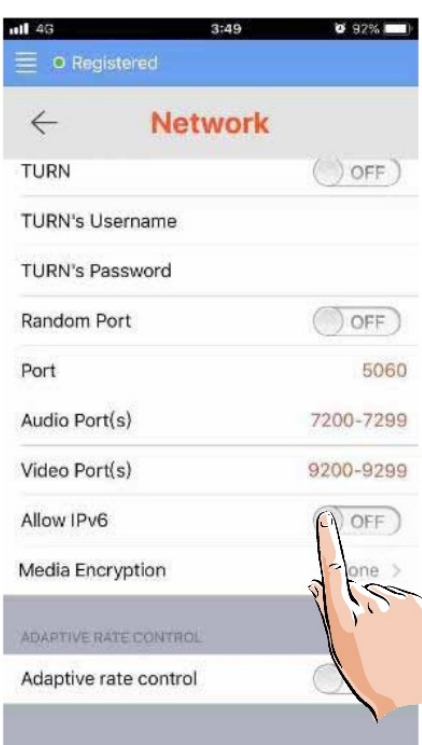

**4.** A SIP account hozzáadása után az állapotjelző sávban látható, hogy az alkalmazás csatlakozik-e a szerverhez. Ha zöld pontot lát és mellette megjelenik a "Registered" felirat akkor a telefon csatlakozott a szerverhez.

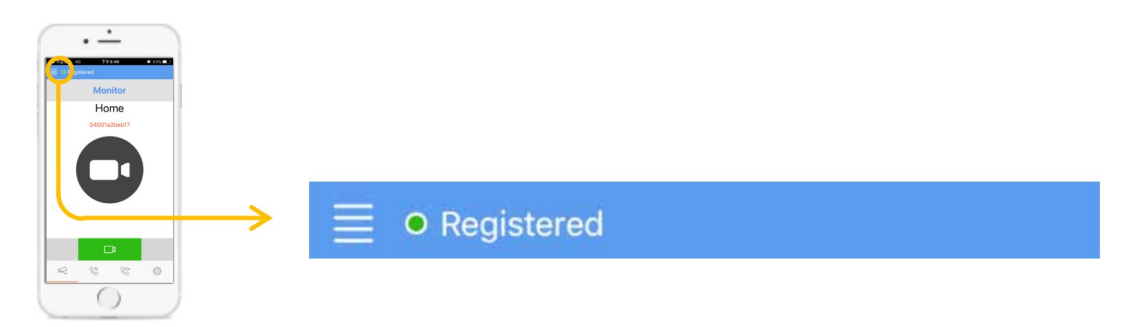

## <span id="page-24-0"></span>**7.1. Kitekintés okostelefonról**

A kitekintéshez az alkalmazás "Monitor" oldalán érintse meg a kamera piktogramot zöld mezőben. A kamerakép megjelenése akár 12 másodpercet is igénybe vehet, ha kék képernyőt lát az azt jelenti hogy a háttérben a hitelesítési folyamat zajlik.

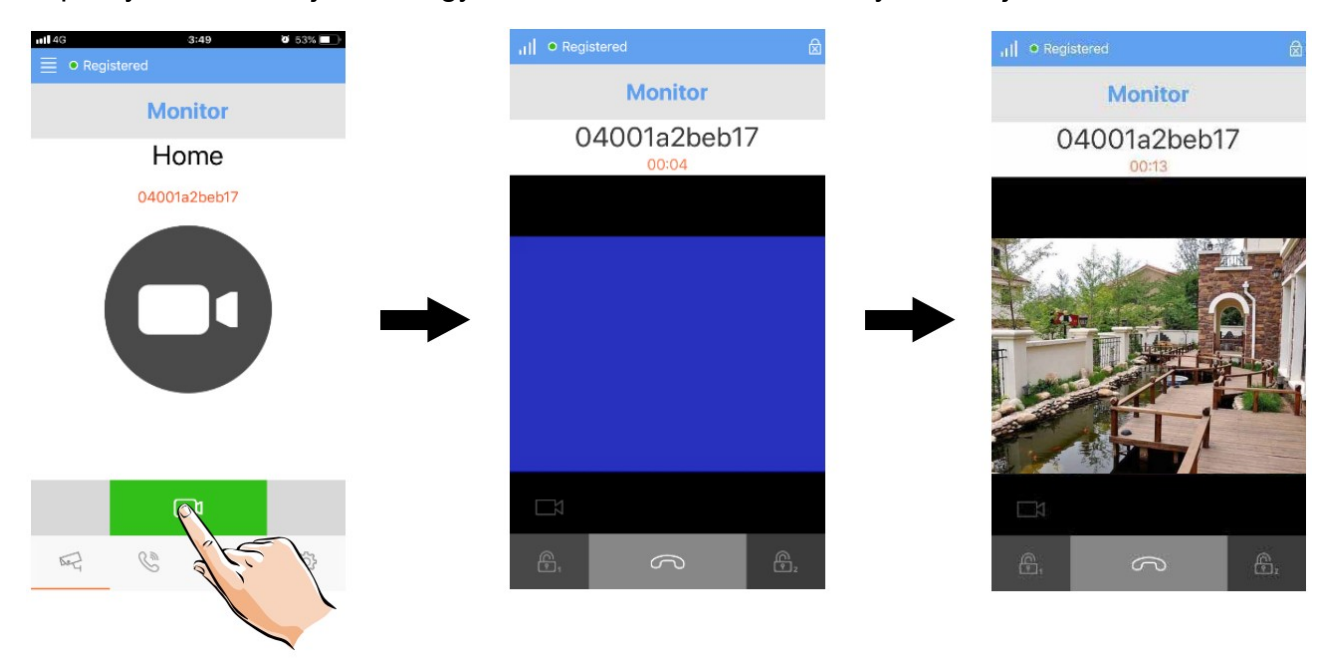

## <span id="page-25-0"></span>**7.2. Interkom okostelefonról**

Az interkom funkció használatához az alkalmazás "Call" oldalán érintse meg a telefon piktogramot zöld mezőben. A monitor ebben az esetben megkülönböztetett hangjelzéssel

jelzi a hívást, a  $\blacktriangledown$  érintőgombbal fogadható a hívás, ekkor létrejön a kétirányú hangkapcsolat a két eszköz között.

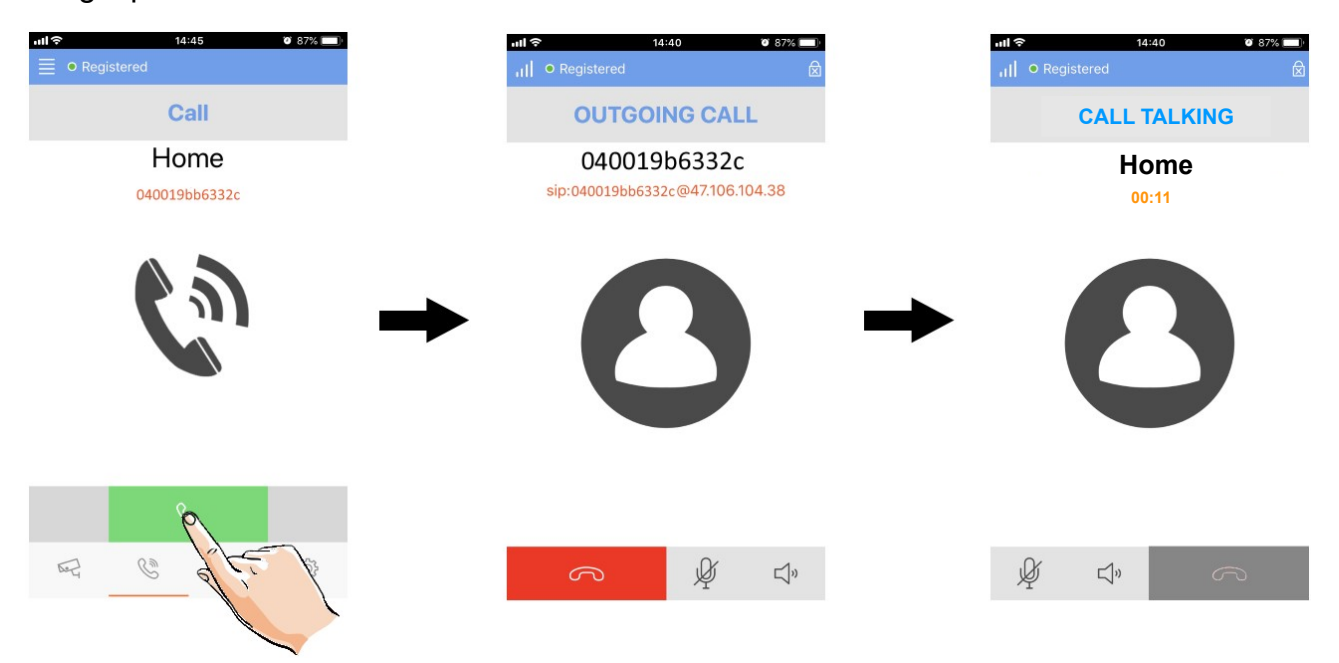